# **AMCTrak Appraisal Request System User Guide for Mortgage Brokers**

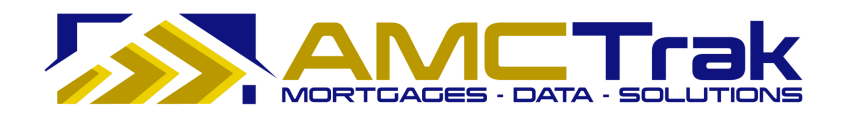

**AMCTrak Pleasant Hill, CA** 

**April 2010** 

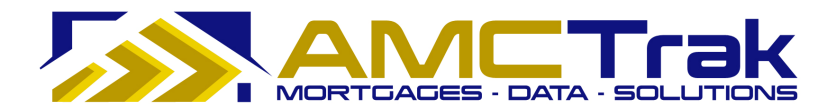

*April 2010* 

*This material is confidential and is intended solely for the use of Accelerated Mortgage Connection, its customers, and those authorized to act on their behalf.* 

Copyright © 2010, Accelerated Mortgage Connection. All rights reserved.

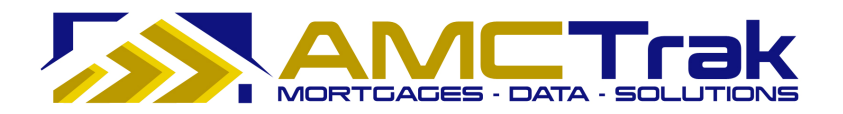

## **Contents**

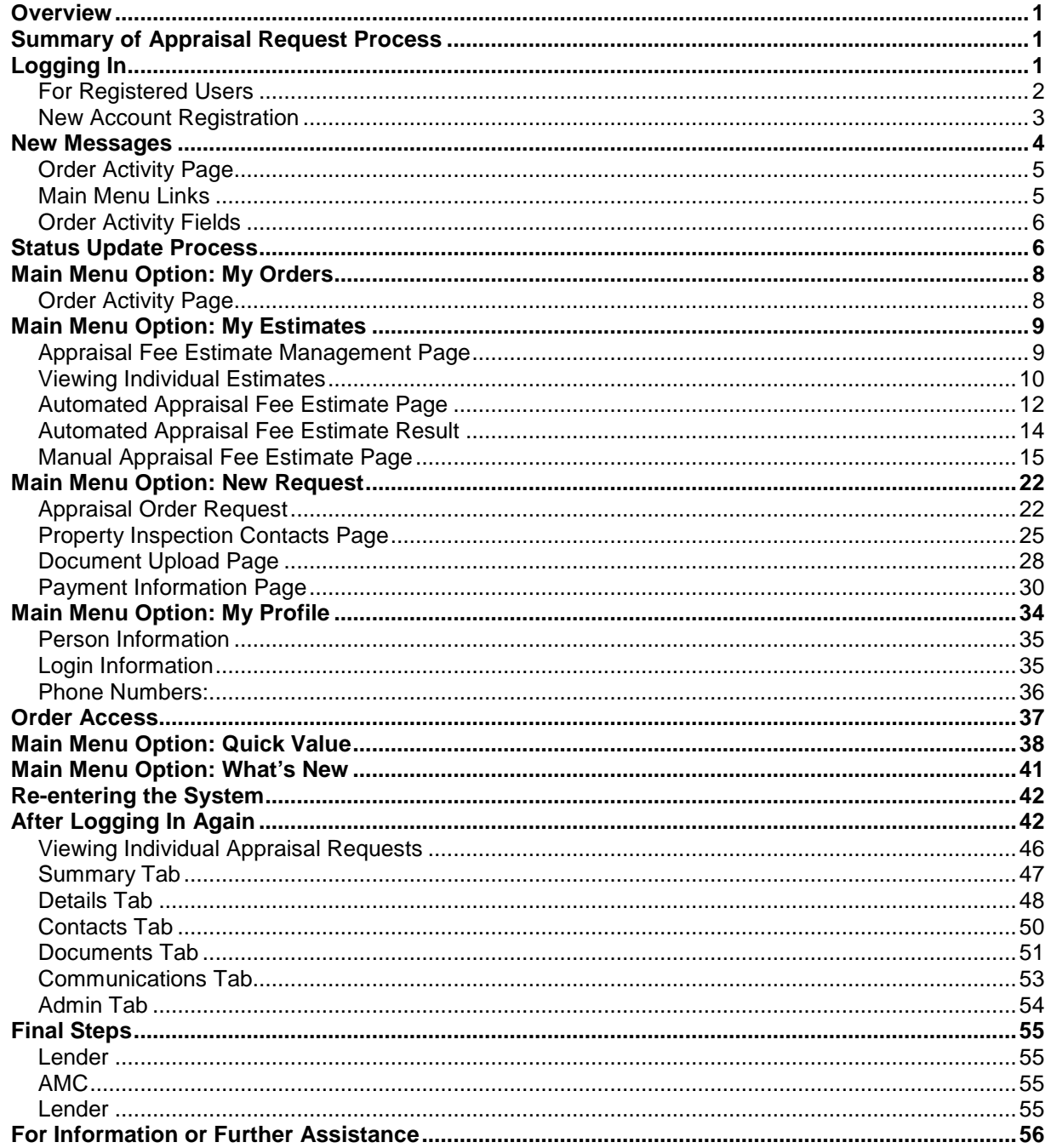

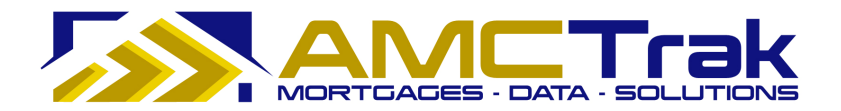

**This page intentionally left blank.** 

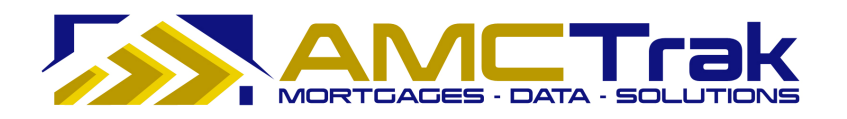

# **AMCTrak Appraisal Request System User Guide for Mortgage Brokers**

### **Overview**

The AMCTrak Appraisal Request System is a web-based communication tool that allows Mortgage Brokers and Lenders to comply with the Federal Housing Finance Agency's Home Valuation Code of Conduct (HVCC) and the Real Estate Settlement Procedures Act (RESPA). HVCC prohibits Mortgage Brokers and Lenders from directly contacting real estate appraisers for loans that will be sold to Freddie Mac and FNMA. Using AMCTrak, Mortgage Brokers request real estate appraisals from a Lender, who orders the appraisal from an appraisal management company (AMC). RESPA prohibits total closing fees from exceeding the Good Faith Estimate by more than 10 percent unless there is justification. But some properties have unique characteristics that could warrant an increased appraisal fee and thus influence total closing costs. AMCTrak helps users manage those situations as well as routine appraisals. The AMCTrak solution ensures both regulatory compliance and the independence of appraisers.

This guide follows the steps in the AMCTrak appraisal request process, which begins with the borrower's loan application to the Broker, through the completion of the Lender's appraisal request to the AMC.

### **Summary of Appraisal Request Process**

The following is a brief summary of the steps required in the appraisal request process.

- Through AMCTrak, the Mortgage Broker requests an appraisal report from the Lender.
- AMCTrak provides an automated or manual estimate of the appraisal fee.
- The Broker reviews the fee estimate and approves or rejects it.
- The Lender reviews the appraisal request and approves or rejects the request.
- If approved, the Lender selects an AMC using lender business requirements and forwards the appraisal request to the AMC.
- The AMC accepts or rejects the appraisal request. If the appraisal request is accepted by the AMC, a confirmation receipt is sent to the lender.
- After the appraisal request has been completed, the appraisal fee is charged to the requesting party.
- The AMC notifies the appropriate parties by email.

## **Logging In**

#### **To Log into the AMCTrak System:**

1) After you have received the borrower's loan application, log onto the web site through the AMCTrak system:

https://[your company].amctrak.com/Login.aspx?rid=2

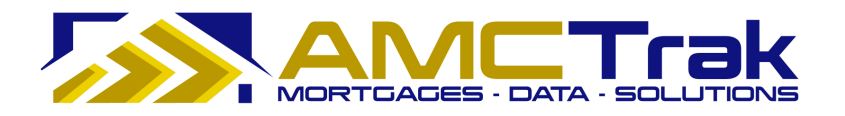

2) Type your email address and password in the fields provided on the AMCTrak system account login screen, illustrated below.

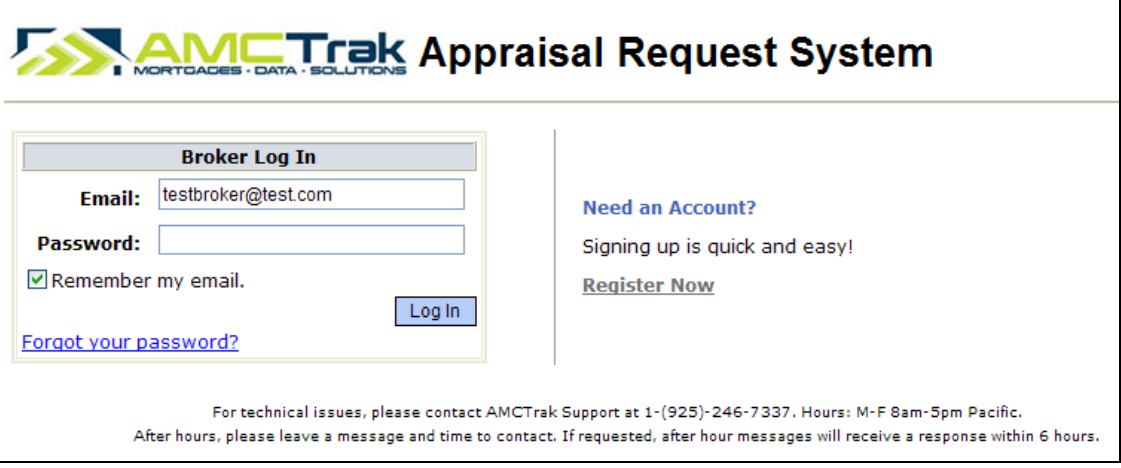

*AMCTrak Broker Log In screen* 

#### **For Registered Users**

- 1) Enter your information as follows:
	- Email Enter your business email address.
	- Password Enter your secure password.
	- If you want the system to remember your email address, click the "Remember my email" box.
	- Click the **Log In** button.

This takes you to the New Messages screen, illustrated below.

#### *Forgotten Password*

2) If you have forgotten your password, click on the **Forgot your password?** link. The Forgot Your Password? screen appears, as illustrated below.

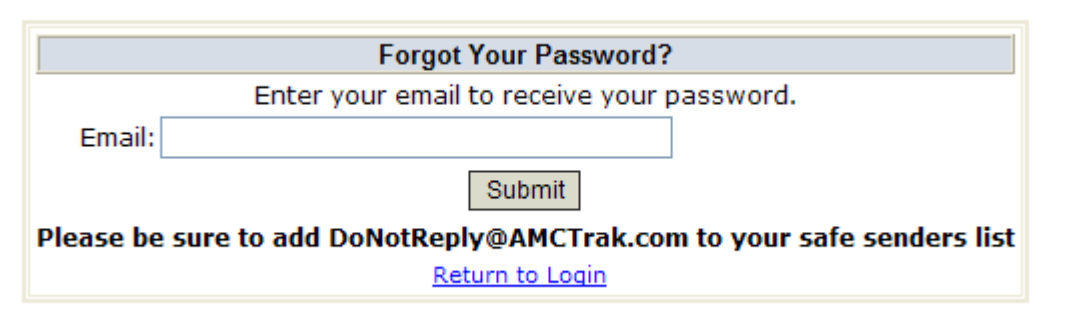

*Forgot your Password? screen* 

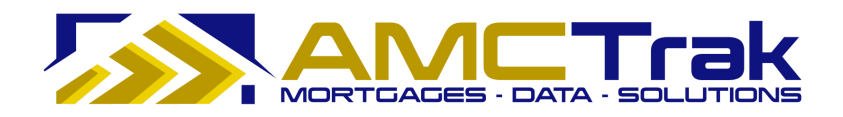

- Enter your email address.
- Click the **Submit** button.
- Or you may click Return to Login to go back to the Login screen without saving your entry.
- 3) A message with your password will be sent to your secure email address shortly. If you need assistance, contact the Customer Support at support@propsci.com or 1-(925)-246-7337 for technical issues.

#### **New Account Registration**

#### **If You Have Not Yet Set Up an Account:**

- 1) Click on the Register Now link.
	- The Broker Registration screen appears, as illustrated below.

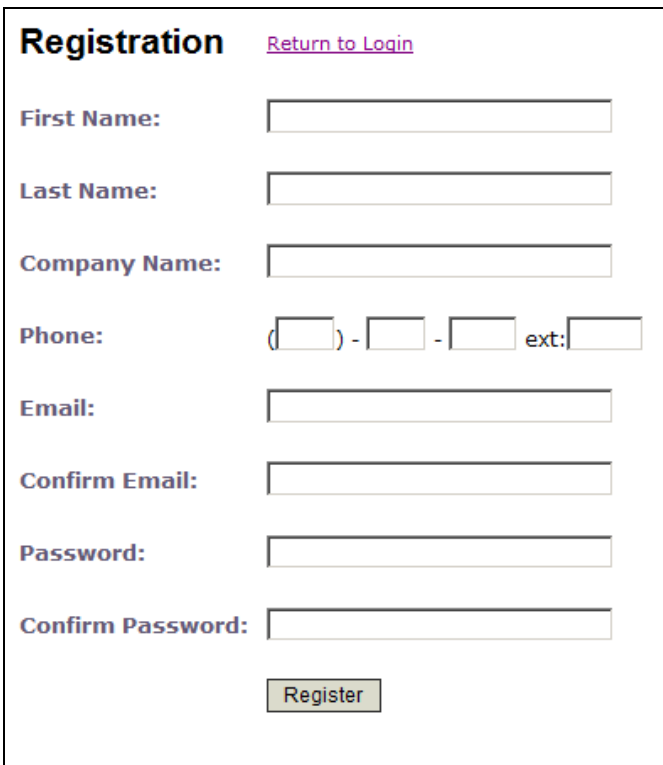

*Register screen for Brokers* 

2) Enter the following information:

**First Name** – The first name of the user.

**Last Name** – The last name of the user.

**Company Name** – The name of your company.

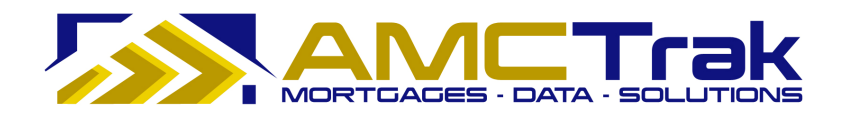

**Phone** – The phone number of the user, including the extension if appropriate.

**Email** – The business email address of the user.

**Confirm Email** – Enter the email address of the user again to confirm accuracy.

**Password** – The password for the new user.

**Confirm Password** – For confirmation, retype your new password here exactly as in the previous field.

• Click **Register** to enter your information in the system.

Or, you may click Return to Login to go back to the login screen without saving your entries.

• When you click **Register**, the screen displays the message "*Registration Successful*" confirming your registration.

### **New Messages**

Once you have successfully logged in, the New Messages screen appears, as illustrated below.

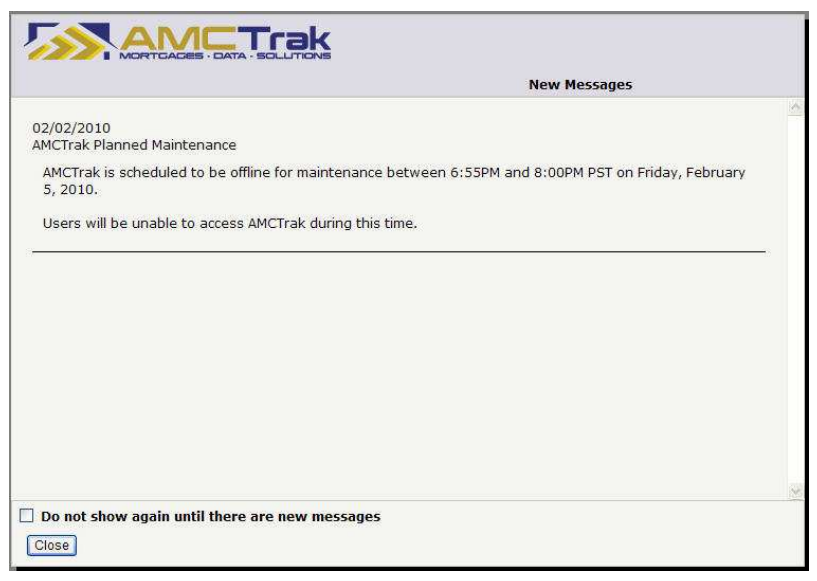

*AMCTrak screen with new system messages* 

The New Messages screen is a scrollable page listing the past 30 days' system messages such as announcements of planned maintenance and system unavailability and new AMCTrak features. The most recent messages are at the top of the screen.

If you would prefer not to have this screen displayed unless there are new messages, check the "Do not show again until there are new messages" checkbox. (You can still access the screen using a Main Menu option.) If you do not check the checkbox, the New Messages screen will appear each time you log in.

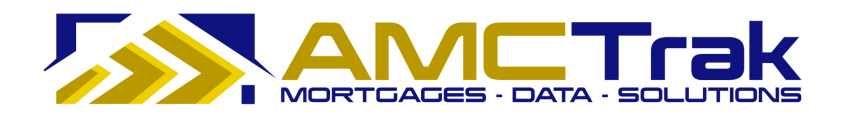

#### **Order Activity Page**

Once you have successfully logged in and passed the New Messages screen, the Order Activity page, illustrated below, is displayed. Your name appears at the top left of the screen beneath the links.

|                                    |                         | My Orders My Estimates New Request My Profile Quick Value What's New Log Out |                                         |              |                          |                                  |
|------------------------------------|-------------------------|------------------------------------------------------------------------------|-----------------------------------------|--------------|--------------------------|----------------------------------|
| <b>Order Activity: Test Broker</b> |                         |                                                                              |                                         |              |                          |                                  |
| Product Type: - Show All --        | $\checkmark$<br>Status: | $\checkmark$<br>-- Active Orders --                                          | Property Type: - All Property Types - V | File No:     |                          |                                  |
| Clear<br>Search                    |                         |                                                                              |                                         |              |                          |                                  |
| <b>Borrower</b>                    | Loan $#$                | <b>Address</b>                                                               | City                                    | <b>State</b> | <b>Status</b>            | $\boldsymbol{\mathsf{x}}$<br>Due |
|                                    |                         |                                                                              |                                         |              |                          |                                  |
| <b>Test Borrower</b>               | 40812345678             | 408 Detroit Ave                                                              | Concord                                 | CA           | Pending Fee Approval     | 01/22/10                         |
| Test                               | 128128                  | 128 Test                                                                     | Salt Lake City                          | UT           | Awaiting Inspection Date | 01/12/10                         |
| John Borrower                      | $0101 - 1$              | 1212 Test ST                                                                 | Salt Lake City                          | UT           | Pending Fee Approval     | 01/10/10                         |
| Test                               | 600123456765            | 123 TEST ALY                                                                 | SALT LAKE CITY                          | UT           | Awaiting Inspection Date | 01/09/10                         |
| John Borrower                      | $0103 - 1$              | 1212 Test ST                                                                 | Maui                                    | HI           | Incomplete               |                                  |
| John Borrower                      | $0103 - 2$              | 1212 Test ST                                                                 | Kihei                                   | HI           | Pending Fee Designation  |                                  |
| TestCase102                        | 100200300               | 302 Test St                                                                  | San Jose                                | CA           | Incomplete               |                                  |
| <b>Test Broker</b>                 | 99999999                | 254 Test                                                                     | Salt Lake City                          | UT           | Incomplete               |                                  |
| John Borrower                      | $0101 - 2$              | 10756 Oak Shadow AVE                                                         | Las Vegas                               | <b>NV</b>    | Incomplete               |                                  |
| John Borrower                      | $0110 - 4$              | 10556 Oak Shadow Ave                                                         | LAS VEGAS                               | <b>NV</b>    | Incomplete               |                                  |

*Order Activity page* 

The Order Activity screen lists all active appraisal orders assigned to you. Access this screen at any time by clicking the  $My$  Orders link at the top of the page.

You may also search for previously submitted orders from this page. For details on search filters, see the *Searching for an Existing Submitted Appraisal Request* section below.

#### **Main Menu Links**

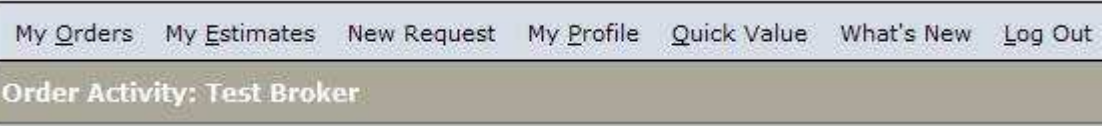

*Main Menu (top of Order Activity screen)* 

The Main Menu, appearing at the top of this page and other first-level pages, displays the following links:

**My Orders** – Takes you to the Order Activity page.

**My Estimates** – Takes you to a screen that lists all appraisal fee estimates assigned to you.

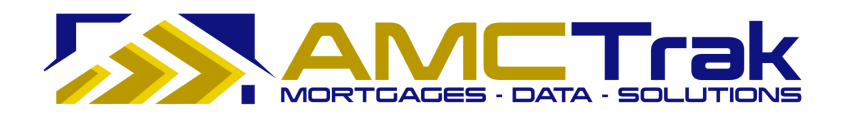

**New Request** – A dropdown list that takes you to pages where you can create a new appraisal request.

**My Profile** – A link to your Profile page to view or edit your personal data, change your password, or give additional users access to your orders.

**Quick Value** – A research tool that utilizes third-party data and displays the data, including values for the subject property and recent comparable sales. A map that provides addresses and selling prices for the subject property and comps is also displayed.

**What's New** – A scrollable page listing the past 30 days' messages, such as announcements of planned maintenance and system unavailability and new AMCTrak features. The most recent messages are at the top of the screen.

**Log Out** – A link for logging completely out of the system and returning to the login screen.

For details on using these links, see the Main Menu Option sections below.

#### **Order Activity Fields**

The following information is displayed on the Order Activity page:

**Borrower** – The name of the borrower.

**Loan #** –The number of the loan.

**Address** –The address of the subject property.

**City** – The city of the subject property.

**State** - The state of the subject property.

**Status** –The status of the appraisal request.

**Due** – The due date for the appraisal report.

### **Status Update Process**

During the appraisal request process, the AMC sends you and other designated recipients periodic status updates via AMCTrak Order Communications, based on the defined lender business requirements.

Below is the typical life cycle of the Appraisal Order:

- Order Requested
- Pending Fee Designation
- Pending Fee Approval
- In Process
- Awaiting Inspection
- Awaiting Inspection Date
- Completed

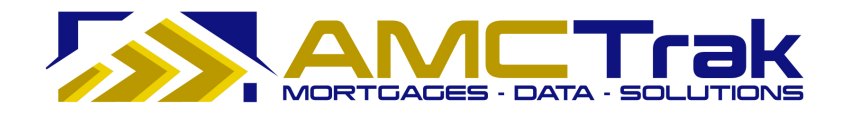

Other Statuses:

- On Hold
- Pending Cancellation
- Cancelled

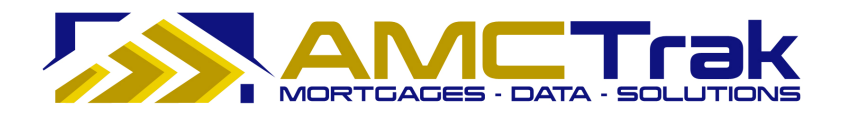

## **Main Menu Option: My Orders**

#### **Order Activity Page**

Click on the My Order link to display the Order Activity page illustrated below.

|                                                                   |                         | My Orders My Estimates New Request My Profile Quick Value What's New Log Out |                                         |              |                          |                                         |
|-------------------------------------------------------------------|-------------------------|------------------------------------------------------------------------------|-----------------------------------------|--------------|--------------------------|-----------------------------------------|
| <b>Order Activity: Test Broker</b><br>Product Type: - Show All -- | $\checkmark$<br>Status: | $\checkmark$<br>-- Active Orders --                                          | Property Type: - All Property Types - V | File No:     |                          |                                         |
| Clear<br>Search                                                   |                         |                                                                              |                                         |              |                          |                                         |
| <b>Borrower</b>                                                   | Loan $#$                | <b>Address</b>                                                               | City                                    | <b>State</b> | <b>Status</b>            | $\boldsymbol{\mathsf{z}}$<br><b>Due</b> |
| <b>Test Borrower</b>                                              | 40812345678             | 408 Detroit Ave                                                              | Concord                                 | CA           | Pending Fee Approval     | 01/22/10                                |
| Test                                                              | 128128                  | 128 Test                                                                     | Salt Lake City                          | UT           | Awaiting Inspection Date | 01/12/10                                |
| John Borrower                                                     | $0101 - 1$              | 1212 Test ST                                                                 | Salt Lake City                          | UT           | Pending Fee Approval     | 01/10/10                                |
| Test                                                              | 600123456765            | 123 TEST ALY                                                                 | SALT LAKE CITY                          | UT           | Awaiting Inspection Date | 01/09/10                                |
| John Borrower                                                     | $0103 - 1$              | 1212 Test ST                                                                 | Maui                                    | HI           | Incomplete               |                                         |
| John Borrower                                                     | 0103-2                  | 1212 Test ST                                                                 | Kihei                                   | HI           | Pending Fee Designation  |                                         |
| TestCase102                                                       | 100200300               | 302 Test St                                                                  | San Jose                                | CA           | Incomplete               |                                         |
| <b>Test Broker</b>                                                | 99999999                | 254 Test                                                                     | Salt Lake City                          | UT           | Incomplete               |                                         |
| John Borrower                                                     | $0101 - 2$              | 10756 Oak Shadow AVE                                                         | Las Vegas                               | <b>NV</b>    | Incomplete               |                                         |
| John Borrower                                                     | $0110 - 4$              | 10556 Oak Shadow Ave                                                         | LAS VEGAS                               | <b>NV</b>    | Incomplete               |                                         |

*Order Activity page* 

This screen displays all of your active orders. See *Order Activity Fields* above for a description of the fields.

From this screen, you can filter your search for specific documents. For details, see the *Searching for an Existing Submitted Appraisal Request* section below.

Clicking anywhere in a specific row takes you to the Summary screen to view details for an individual appraisal request. For details, see the *Viewing Individual Requests* section below.

#### **You May Also Do the Following:**

- Filter your search for active orders by making selections from the dropdown lists for Product Type, Status, Property Type and File number.
- After completing all of your entries and selections, click the **Search** button

OR

• Click **Clear** to discard your entries and selections and enter new search criteria.

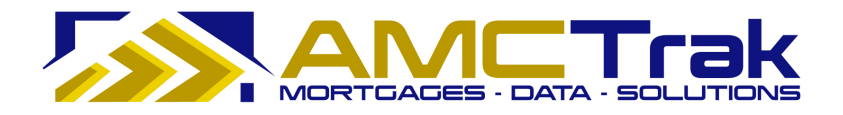

## **Main Menu Option: My Estimates**

Click on the My Estimates link and select one of the following from the dropdown:

| Status: | $-$ All Estimates $-$           |  |
|---------|---------------------------------|--|
|         | — All Estimates —               |  |
|         | Automated Fee Estimates         |  |
|         | <b>Sta Manual Fee Estimates</b> |  |
|         | Pending Fee Estimates           |  |
|         | <b>Converted Fee Estimates</b>  |  |

*Status dropdown list for My Estimates* 

All Estimates – The default for this dropdown list

AFE – Automated fee estimates (for non-unique properties)

MFE – Manual fee estimates (for unique properties)

PFE – Pending manual fee estimates under review. When completed, these become MFEs.

CFE – Converted fee estimates. These are appraisal fee estimates that have been converted to appraisal order requests.

#### **Appraisal Fee Estimate Management Page**

Depending on your selection, an Appraisal Fee Estimate grid view (which allows you to see and manage your estimates) displays, as shown below. This screen example displays all active CFE's.

|                         | My Orders My Estimates                                                                         |               | New Request My Profile Quick Value What's New Log Out |               |               |            |                     |                                 |                           |                  |                   |                      |  |
|-------------------------|------------------------------------------------------------------------------------------------|---------------|-------------------------------------------------------|---------------|---------------|------------|---------------------|---------------------------------|---------------------------|------------------|-------------------|----------------------|--|
|                         | <b>Appraisal Fee Estimates: Test Broker</b>                                                    |               |                                                       |               |               |            |                     |                                 |                           |                  |                   |                      |  |
| Search                  | Converted Fee Estimates<br>Clear<br>Auto-Refresh: O Off O 1 min. O 5 min. O 10 min.<br>Status: |               |                                                       |               |               |            |                     |                                 |                           |                  |                   |                      |  |
| <b>Estimate</b><br>ID   | Loan $#$                                                                                       | <b>Status</b> | <b>Address</b>                                        | City          | <b>State</b>  | Product    | <b>Fee Estimate</b> | Date of<br>¥<br><b>Estimate</b> | <b>Expiration</b><br>Date | <b>Order Fee</b> | Order<br>Date     | <b>Borrower</b>      |  |
|                         |                                                                                                |               |                                                       |               |               |            |                     |                                 |                           |                  |                   |                      |  |
| $\mathbf{1}$            | $0101 - 1$                                                                                     | CFE           | 1212 Test ST                                          | Pleasant Hill | CA            | 1004       | \$425               | 12/22/09                        | 01/21/10                  | \$1,200          | 01/01/10          | John Borrov          |  |
| 1                       | $0103 - 1$                                                                                     | CFE           | 1212 Test ST                                          | Pleasant Hill | CA            | 1004       | \$425               | 12/22/09                        | 01/21/10                  |                  | 01/03/10          | John Borrov          |  |
| $\mathbf{1}$            | $0103 - 2$                                                                                     | CFE           | 1212 Test ST                                          | Pleasant Hill | CA            | 1004       | \$425               | 12/22/09                        | 01/21/10                  |                  | 01/03/10          | John Borrov          |  |
| $\overline{7}$          | 494984984                                                                                      | CFE           | 395 Taylor                                            | Pleasant Hill | CA            | 1004       | \$425               | 12/24/09                        | 01/23/10                  |                  | 01/22/10 Joe Test |                      |  |
| 9                       | $1231 - 4$                                                                                     | CFE           | 101 Price Ln                                          | Pleasant Hill | CA            | 1004       | \$425               | 12/24/09                        | 01/23/10                  |                  | 12/31/09          | John Borrov          |  |
| 10                      | 1227                                                                                           | CFE           | 10756 Oak Shadow AVE                                  | Las Vegas     | <b>NV</b>     | 1004       | \$425               | 12/24/09                        | 01/23/10                  |                  | 12/27/09          | John Borroy          |  |
| 11                      | 1227                                                                                           | CFE           | 10756 Oak Shadow AVE                                  | Las Vegas     | NV            | 1004       | \$425               | 12/24/09                        | 01/23/10                  |                  | 12/27/09          | John Borrov          |  |
| 12                      | $1227 - 2$                                                                                     | CFE           | 10756 Oak Shadow AVE                                  | Las Vegas     | <b>NV</b>     | 1004       | \$425               | 12/25/09                        | 01/24/10                  |                  | 12/27/09          | John Borrov          |  |
| 13                      | $1227 - 3$                                                                                     | CFE           | 10756 Oak Shadow AVE                                  | Las Vegas     | <b>NV</b>     | 1004       | \$425               | 12/25/09                        | 01/24/10                  |                  | 12/27/09          | John Borrov          |  |
| 14                      | $0101 - 2$                                                                                     | CFE           | 10756 Oak Shadow AVE                                  | Las Vegas     | <b>NV</b>     | 1004       | \$425               | 12/25/09                        | 01/24/10                  |                  |                   | 01/01/10 John Borrov |  |
| $\overline{\textbf{c}}$ |                                                                                                |               |                                                       |               |               | <b>JII</b> |                     |                                 |                           |                  |                   | $\rightarrow$        |  |
| $= 1 - 10 / 18$         |                                                                                                |               |                                                       |               | << [01] 02 >> |            |                     |                                 |                           | Page No.: 1 v    | No. Rows/Pq: 10 V |                      |  |

*Appraisal Fee Estimates page with CFE filter selected* 

Your name appears at the top left of the screen. From this screen, you can search for specific types of estimates, or select an individual row from which you may drill down.

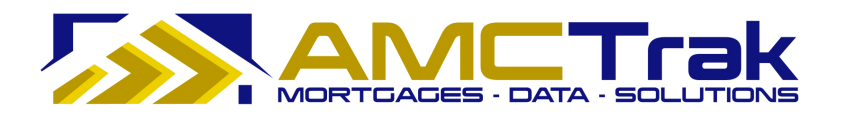

#### **To Search by Estimate Type:**

To filter the search for a specific estimate, click the Status dropdown and select from the list.

Then click **Search**. All active estimates for the estimate type you selected will display the following information. If no filter was selected, all types of active estimates will appear.

**Estimate ID** – The identification number of the estimate.

**Loan #** – The number of the borrower's loan.

**Status** – The status of the estimate.

**Address** – The address of the property to be appraised.

**City** – The city of the property to be appraised.

**State** – The state of the property to be appraised.

**Product** – The type of appraisal report requested.

**Fee Estimate** – The estimated amount of the appraisal fee.

**Date of Estimate** – The date on which the fee amount was estimated. You may click the double chevrons to re-order estimates by date (oldest or most recent).

**Expiration Date** – The date on which the fee estimate expires.

**Order Fee** – The dollar amount of the appraisal fee.

**Order Date** – The date of the appraisal order request.

**Borrower** – The name of the borrower.

#### **To Navigate through Your Search Results:**

- 1) Click the **Page No.** dropdown. If you have more than one page of results, click the number of the desired page.
- Or you may click a grayed-out number at the bottom of the page to go to another page of results, or click the double chevron to go forward or back by one page.

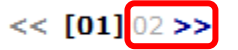

- 2) Click the **No. Rows/Pg.** dropdown to determine how many rows to be displayed per page. The default is 10 rows per page.
- To auto-refresh your screen, select from the 1 min., 5 min,, or 10 min. radio buttons at the top right of the screen. Or select the OFF radio button if you do not wish your screen to auto-refresh.
- To clear your search data, click **Clear**.

#### **Viewing Individual Estimates**

When you have a results grid from a search described in the previous section, click on a row in the grid to "drill down" and view details for an individual request.

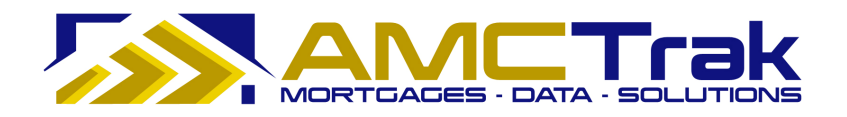

One of the following results pages will appear:

AFE - Fee estimate completed information page. This status applies when an automated fee estimate has been completed.

**MFE** – Manual fee estimate completed information page. This status applies when the manual fee estimate has been completed.

**CFE** – This status applies when the fee estimate has been completed and converted into an appraisal order.

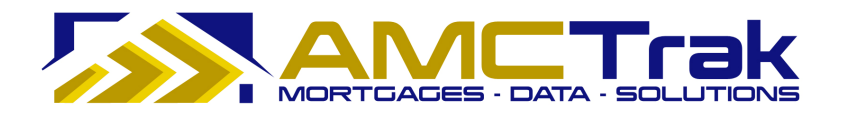

### **Automated Appraisal Fee Estimate Page**

• To create an automated appraisal fee estimate, click on the New Request link at the top of the Order Activity screen and select New Fee Estimate from the dropdown. The Automated Appraisal Fee Estimate page displays as illustrated below.

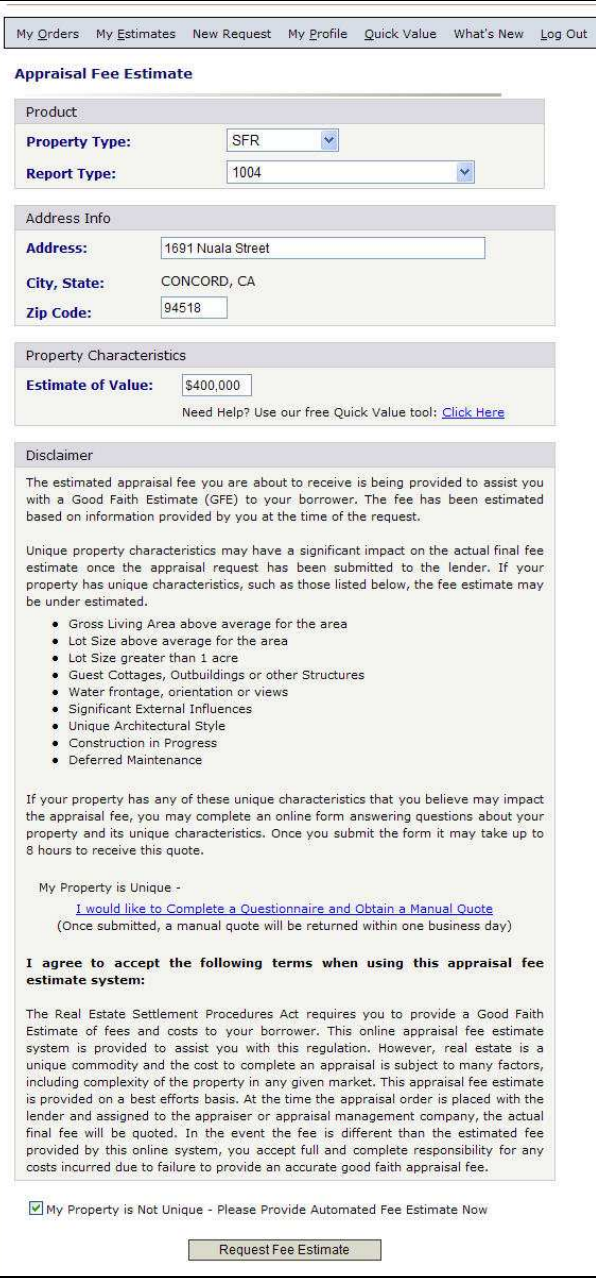

*Completed request for automated fee estimate* 

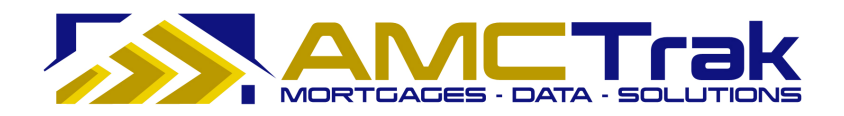

• Complete this page as follows:

#### *Product Section*

**Property Type** – Select the property type from the dropdown.

**Report Type** – Select the report type from the dropdown.

#### *Address Info Section*

**Address** – Enter the address of the property to be appraised.

**City, State** – This will be automatically populated based on ZIP Code entry.

**ZIP Code** – Entered the ZIP Code of the property to be appraised.

#### *Property Characteristics Section*

**Estimate of Value** – Enter the estimated value of the property to be appraised.

**Disclaimer** – Information regarding unique property characteristics that may affect the final fee estimate and a summary of the Real Estate Settlement Procedures Act and Good Faith Estimate (GFE).

#### **Notes:**

If you need help estimating the value of the property, use the Quick Value tool: Click here to view the Quick Value section for details.

Unique property characteristics may significantly affect the final fee estimates. For a unique property, click the I would like to Complete a Questionnaire and Obtain a Manual Quote link to obtain a manual quote. See the section below on Manual Fee Estimates for details.

- Check the "My Property is Not Unique" checkbox to activate the "Request Fee Estimate" button.
- Click the **Request Fee Estimate** button. The Automated Appraisal Fee Estimate Result page displays, as shown below.

**Note:** The Real Estate Settlement Procedures Act (RESPA) prohibits increasing fees over the estimate by more than 10% except if the appraisal reveals changed circumstances related to the subject property.

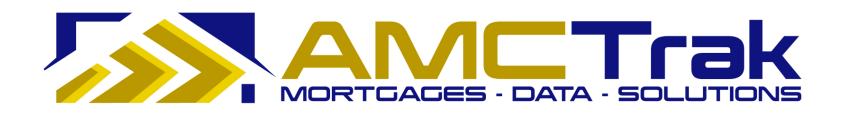

### **Automated Appraisal Fee Estimate Result**

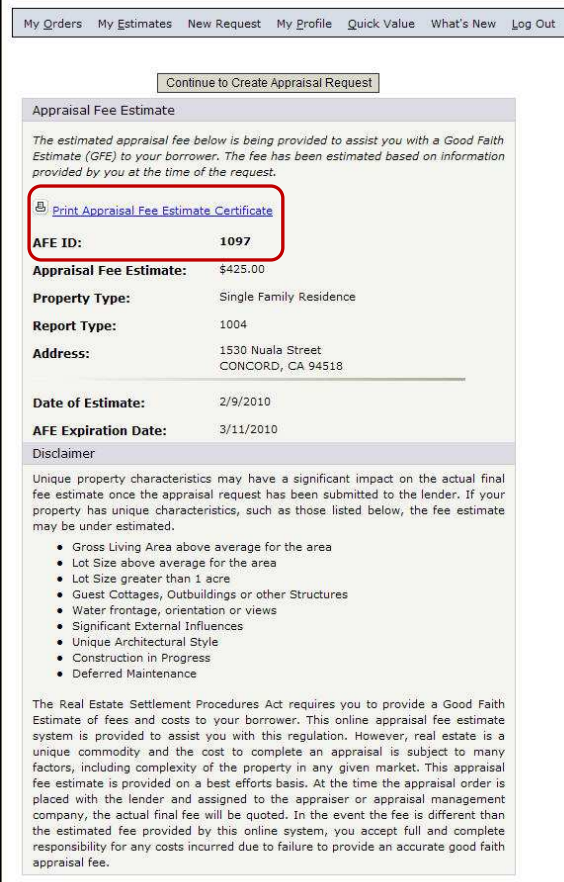

*Automated Appraisal Fee Estimate Result page* 

The Automated Appraisal Fee Estimate Result is applicable to non-unique property and displays the following information:

**AFE ID** – The ID number of the automated appraisal fee estimate.

**Appraisal Fee Estimate** – The estimate for the appraisal fee.

**Property Type** – The type of property being appraised.

**Report Type** – The number indicating the report type (product).

**Address** – The address of the property to be appraised.

**Date of Estimate** – The date the appraisal estimate was created.

**AFE Expiration Date** – The date the appraisal estimate expires.

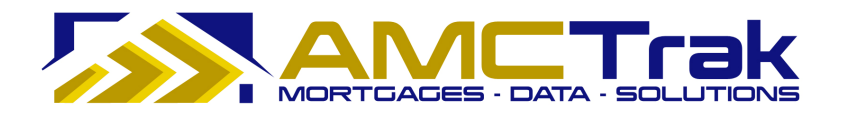

**Disclaimer** - Information regarding unique property characteristics that may affect the final fee estimate and a summary of the Real Estate Settlement Procedures Act and Good Faith Estimate (GFE).

- To print the Appraisal Fee Estimate Certificate, click on the **printer** icon at the top left of the screen. This Certificate prints with the AMCTrak logo.
- To complete the appraisal request, click the **Continue to Create Appraisal Request** button to proceed to the Order Information page.

#### **Manual Appraisal Fee Estimate Page**

• To create a Manual Appraisal Fee Estimate, click on the New Request link at the top of the Order Activity screen and select New Fee Estimate from the dropdown. On the Appraisal Fee Estimate page click on I would like to Complete a Questionnaire and Obtain a Manual Quote.

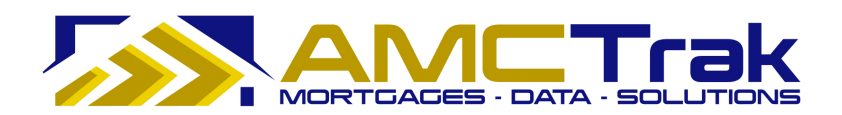

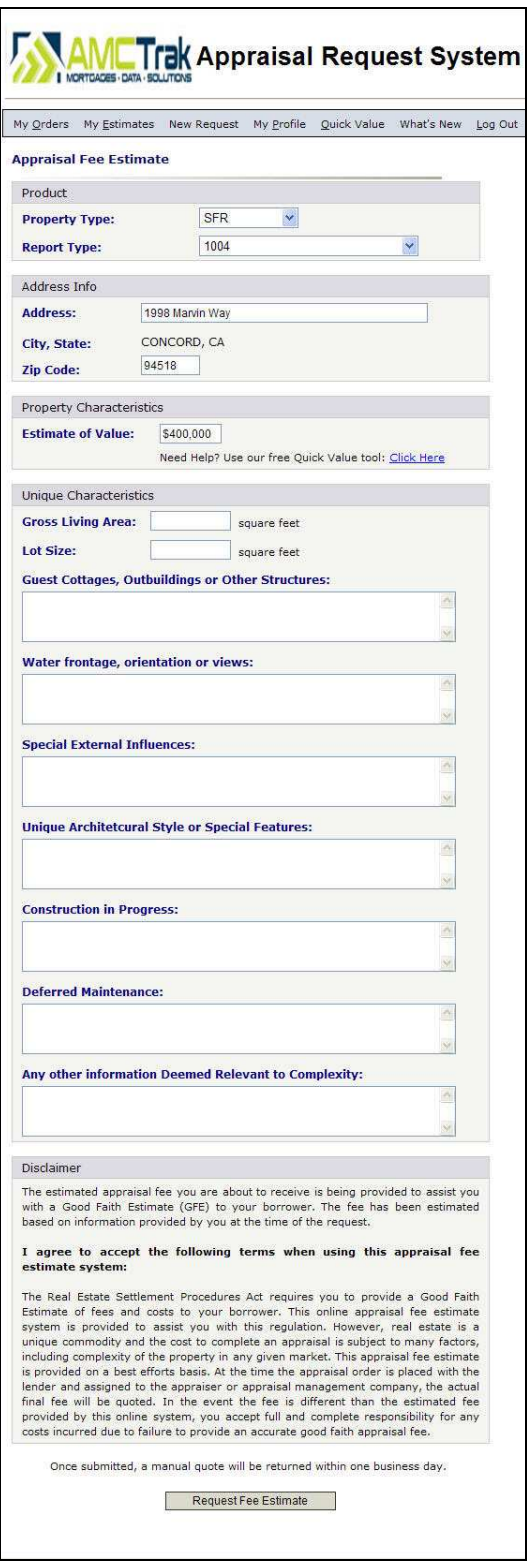

*Questionnaire for Manual Appraisal Fee Estimate* 

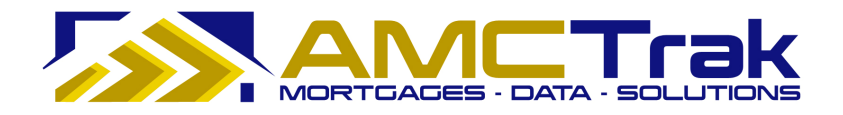

• The fields for Property Type, Report Type, Address and Estimate of Value are pre-filled from previous input. Complete the remaining fields on this page as follows:

#### *Product Section*

**Property Type** – The property type from the dropdown.

**Report Type** – The report type from the dropdown.

#### *Address Info Section*

**Address** – The address of the property to be appraised.

**City, State** – This is automatically populated based on ZIP Code entry.

**ZIP Code** - The ZIP Code of the property to be appraised.

#### *Property Characteristics Section*

**Estimate of Value** – The estimated value of the property to be appraised.

**Note:** The estimate of value is a reference only. If you wish to adjust the estimate, use the Quick Value tool. Click here to view the Quick Value section for details.

#### *Unique Characteristics Section*

• Fill in only the sections that pertain to your unique property.

**Gross Living Area** – Enter the amount of square feet of the structure to be appraised.

**Lot Size** – Enter the amount of square feet of the lot to be appraised.

**Guest Cottages, Outbuildings or Other Structures** – In the scrollable field, enter any applicable information.

**Water Frontage, Orientation or Views** – In the scrollable field, enter any applicable information.

**Special External Influences** – In the scrollable field, enter any applicable information.

**Unique Architectural Style or Special Features** – In the scrollable field, enter any applicable information.

**Construction in Progress** – In the scrollable field, enter any applicable information.

**Deferred Maintenance** – In the scrollable field, enter any applicable information.

**Any Other information Deemed Relevant to Complexity** – In the scrollable field, enter any applicable information.

**Disclaimer** – Information regarding unique property characteristics that may impact the final fee estimate and a summary of the Real Estate Settlement Procedures Act and Good Faith Estimate (GFE).

• Click the **Request Fee Estimate** button. The manual Appraisal Fee Estimate screen displays, showing "Pending Quote" in the Appraisal Fee Estimate field.

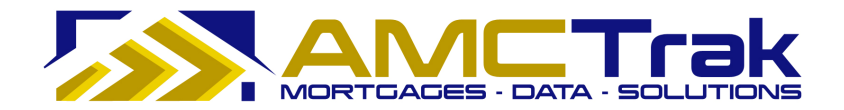

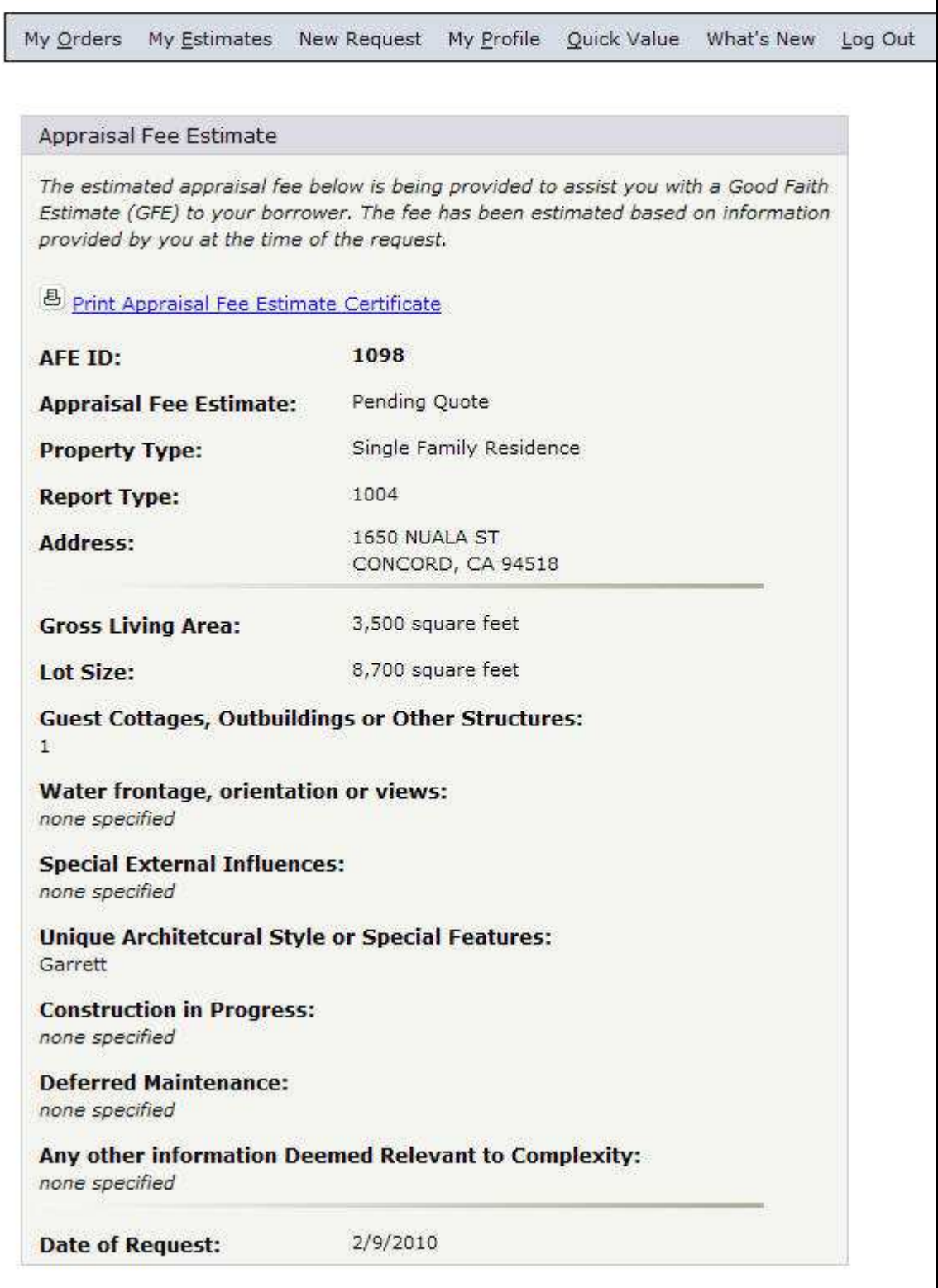

*Manual Fee Estimate result page with "Pending Quote"* 

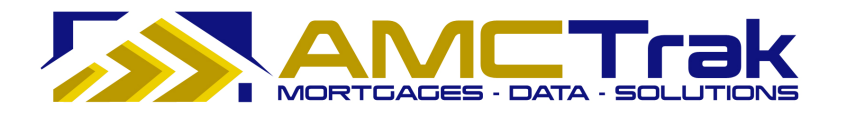

The manual appraisal fee estimate results will be returned within one business day (24 hours), and the actual estimate will replace the words "Pending Quote."

### **Manual Appraisal Fee Estimate Result**

| My Orders           | My Estimates                                                                                                    | New Request                          |                         | My Profile Quick Value What's New | Log Out |
|---------------------|----------------------------------------------------------------------------------------------------|--------------------------------------|-------------------------|-----------------------------------|---------|
|                     |                                                                                                    | Continue to Create Appraisal Request |                         |                                   |         |
|                     | Appraisal Fee Estimate                                                                                                    |                                      |                         |                                   |         |
|                     | The estimated appraisal fee below is being provided to assist you with a Good Faith<br>Estimate (GFE) to your borrower. The fee has been estimated based on information<br>provided by you at the time of the request. |                                      |                         |                                   |         |
|                     | <sup>65</sup> Print Appraisal Fee Estimate Certificate                                                                                                    |                                      |                         |                                   |         |
| AFE ID:             |                                                                                                    | 1004                                 |                         |                                   |         |
|                     | <b>Appraisal Fee Estimate:</b>                                                                                                    | \$425.00                             |                         |                                   |         |
| Property Type:      |                                                                                                    |                                      | Single Family Residence |                                   |         |
| <b>Report Type:</b> |                                                                                                    | 1004                                 |                         |                                   |         |
| Address:            |                                                                                                    | 2062 44TH AVE                        | SAN FRANCISCO, CA 94116 |                                   |         |
|                     | <b>Gross Living Area:</b>                                                                                                    | 2,200 square feet                    |                         |                                   |         |
| Lot Size:           |                                                                                                    |                                      | 30,000 square feet      |                                   |         |
|                     | <b>Guest Cottages, Outbuildings or Other Structures:</b><br>Text 1 Text 1 Text 1 Text 1 Text 1                                                                                                    |                                      |                         |                                   |         |
|                     | Water frontage, orientation or views:<br>Text 2 Text 2 Text 2 Text 2 Text 2                                                                                                    |                                      |                         |                                   |         |
|                     | <b>Special External Influences:</b><br>Text 3 Text 3 Text 3 Text 3 Text 3                                                                                                    |                                      |                         |                                   |         |
| none specified      | Unique Architetcural Style or Special Features:                                                                                                    |                                      |                         |                                   |         |
|                     | <b>Construction in Progress:</b><br>Text 5 Text 5 Text 5 Text 5 Text 5                                                                                                    |                                      |                         |                                   |         |
|                     | <b>Deferred Maintenance:</b><br>Text 6 Text 6 Text 6 Text 6 Text 6                                                                                                    |                                      |                         |                                   |         |
| none specified      | Any other information Deemed Relevant to Complexity:                                                                                                    |                                      |                         |                                   |         |
|                     | <b>Date of Estimate:</b>                                                                                                    | 1/1/2010                             |                         |                                   |         |
|                     | <b>AFE Expiration Date:</b>                                                                                                    | 1/31/2010                            |                         |                                   |         |

*Manual Fee Estimate screen with dollar fee amount* 

After the Manual Appraisal Fee Estimate request has been reviewed, the Manual Appraisal Fee Estimate Result displays, with a dollar amount replacing "Pending Quote" in the Appraisal Fee Estimate field. Once the actual fee appears, the **Continue to Create Appraisal Request** button is activated to allow you to create the appraisal order.

The Manual Approval Fee Estimate Result displays the following fields:

**AFE ID** - The ID number of the manual appraisal fee estimate.

**Appraisal Fee Estimate** – The estimate for the appraisal fee, which replaces the prior wording "Pending Quote."

**Property Type** – The type of property being appraised.

**Report Type** – The number indicating the report type (product).

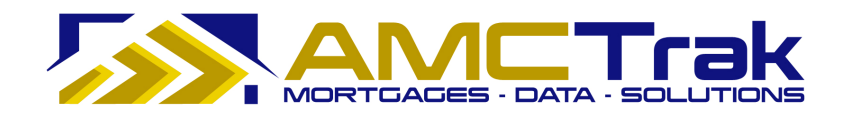

**Address** – The address of the property to be appraised.

**Gross Living Area** – The amount of square feet of the structure to the appraised.

**Lot Size** – The amount of square feet of the lot to be appraised.

**Unique Characteristics fields** – These will populate with the information entered earlier on the Questionnaire.

**Date of Estimate** - The date the appraisal estimate was created.

**AFE Expiration Date** – The date the appraisal estimate expires.

- To print the Appraisal Fee Estimate Certificate, click on the **printer** icon at the top left of the screen. This Certificate prints with the AMCTrak logo.
- Click the **Continue to Create Appraisal Request** button to complete the appraisal request and proceed to the Order Information page.

|                                                                                                    | Continue to Create Appraisal Request |
|----------------------------------------------------------------------------------------------------|--------------------------------------|
| Appraisal Fee Estimate                                                                                                    |                                      |
|                                                                                                    |                                      |
| Print Appraisal Fee Estimate Certificate                                                                                                 | 1097                                 |
|                                                                                                    | \$425.00                             |
|                                                                                                    | Single Family Residence              |
| provided by you at the time of the request.<br>AFE ID:<br><b>Appraisal Fee Estimate:</b><br><b>Property Type:</b><br><b>Report Type:</b> | 1004                                 |

*Top of estimate page with* **Continue** *button* 

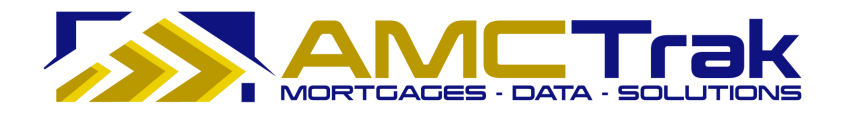

### **Order Summary**

If the Appraisal Request has a fee quoted by the Appraisal Management Company that exceeds the fee estimate originally provided, the following screen appears.

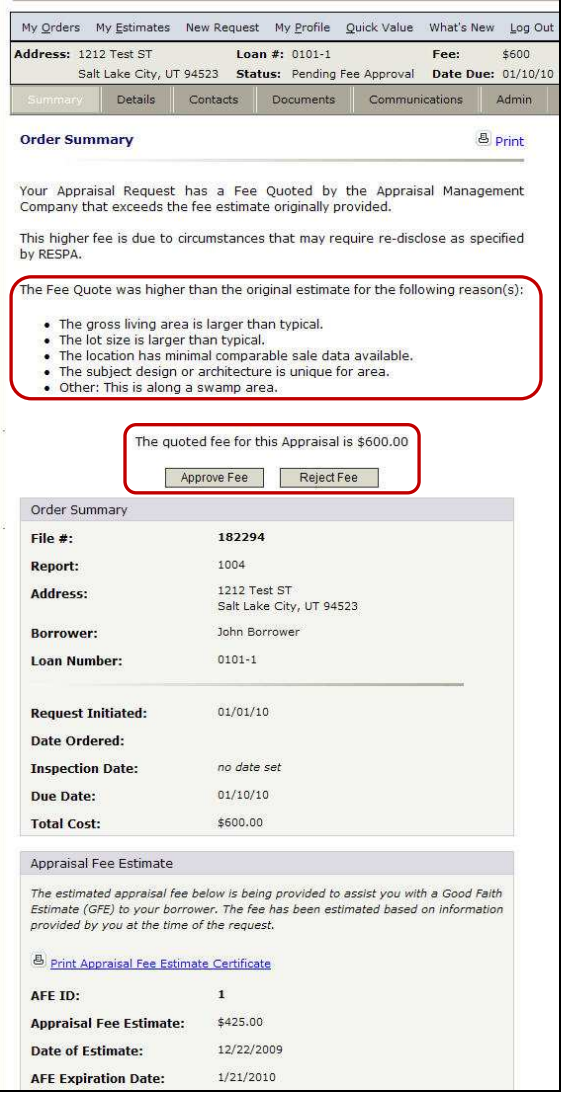

*Order Summary with buttons for approval or rejection of fee* 

This screen displays the higher estimated fee quote and the reasons for it, as well as the original estimated fee quote and information regarding the property to be appraised.

• Select one of the following options:

**Approve Fee** button – Clicking this button approves the new appraisal fee quote and instructs the Appraisal Management Company to begin work on the appraisal assignment.

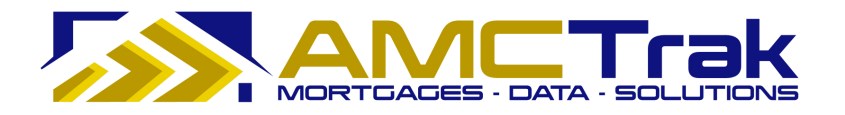

**Reject Fee** button – Clicking this button rejects the appraisal fee quote and cancels out the order request.

• To print the Appraisal Fee Estimate Certificate, click on the **printer** icon at the top left of the screen. This Certificate prints with the AMCTrak logo.

## **Main Menu Option: New Request**

To create a New Appraisal Request, select one of the following methods of navigation:

1) Click on the New Request link at the top of Order Activity screen and select New Appraisal Request from the dropdown. This takes you to the Appraisal Order Request screen with the Order Information page displayed, as illustrated below.

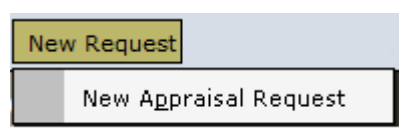

*New Request dropdown* 

#### OR

2) Click on the My Estimates link at the top of the Order Activity screen and select either MFE or AFE, depending on your search. This takes you to the Pending Appraisal Request screen which lists all of the specific fee requests in your search.

Click on the row that lists the fees for the order you wish to create. This takes you to the Appraisal Order Request screen with the Order Information page displayed, as illustrated below.

#### **Appraisal Order Request**

The Appraisal Order Request consists of five tabs, which are illustrated and discussed in this section. These tabs do not become active until you have entered information in the fields on the screens.

#### *Order Information Page*

The Order Information page requests information about the product, property information, and loan information. Required fields are indicated by a red dot (•) If the user attempts to proceed without completing required fields, the textboxes turn red and the word "Required" (in red) is displayed next to the field.

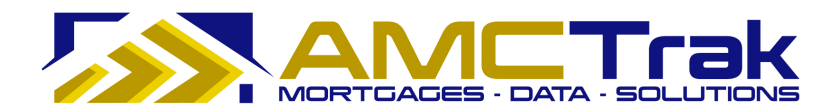

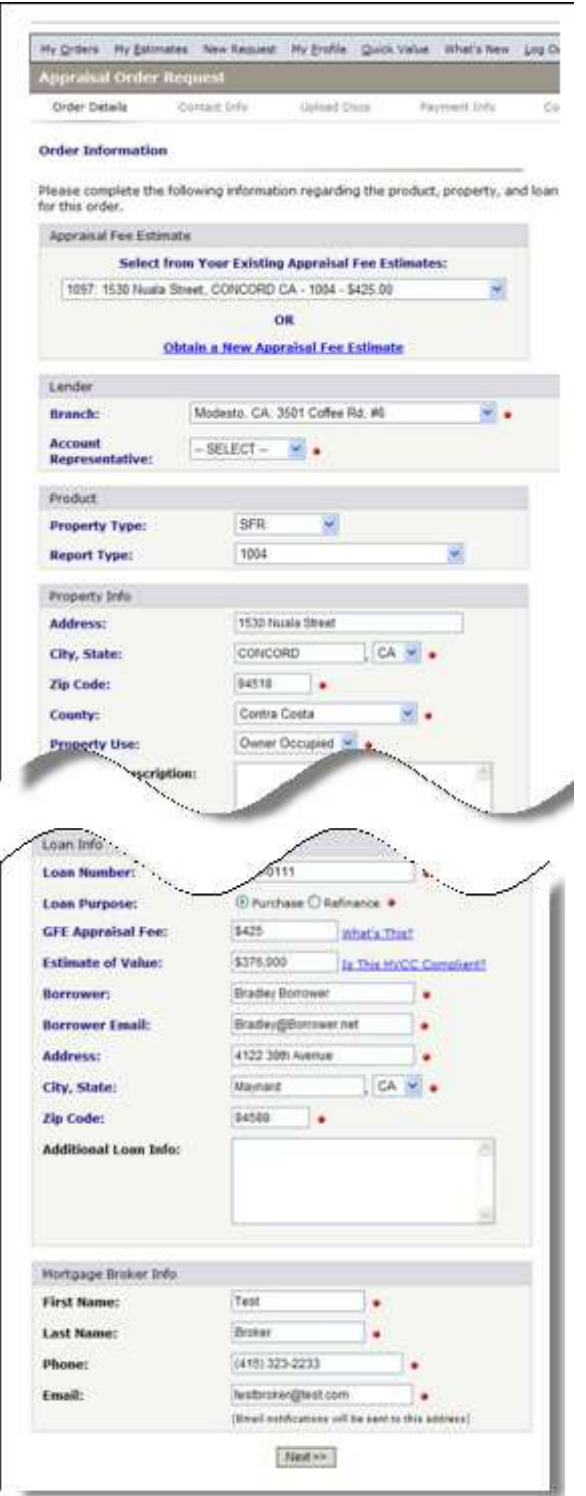

*Order Information page* 

• Complete the remaining fields.

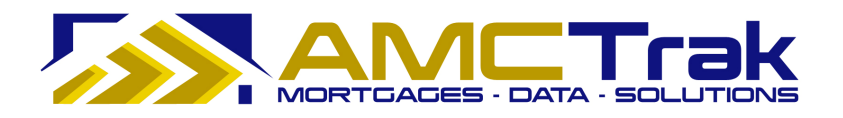

#### *Appraisal Fee Estimate Section*

• From the dropdown, from your existing appraisal fee estimates, select the appraisal fee estimate for which you want to create an appraisal order request.

OR

• Click on the "Obtain a New Appraisal Fee Estimate" link. This allows you to request a new fee estimate in place of the existing estimate.

### *Lender Section*

• Select the Lender branch from the Branch dropdown.

#### *Product Section*

The fields in this section are auto-populated.

#### *Property Info Section*

• The following fields in the Property Info Section are auto-populated: Address, City, State, ZIP Code, and County. Enter the following information in the remaining fields. Required fields are indicated by a red dot  $\left(\bullet\right)$  If the user attempts to proceed without completing required fields, the textboxes turn red and the word "Required" (in red) is displayed next to the field.

**Property Use** – From the dropdown, select the use of the property to be appraised (e.g., owner-occupied), as illustrated below.

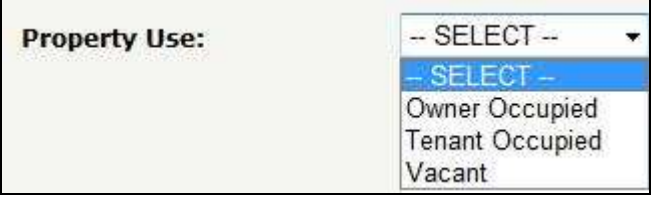

*Property Use dropdown* 

**Additional Description** – Optional. Enter any additional appropriate descriptions of the property to be appraised. This is a scrollable field.

#### *Loan Info Section*

• The Estimate of Value field is auto-populated. Enter the following information in the remaining fields. Required fields are indicated by a red dot (•) If the user attempts to proceed without completing required fields, the textboxes turn red and the word "Required" (in red) is displayed next to the field.

**Loan Number** – The number of the loan.

**Loan Purpose** – Click on one of the following radio buttons:

- o Purchase Click on this button if the loan is for a purchase.
- $\circ$  Refinance Click on this button if the loan is for a refinance.

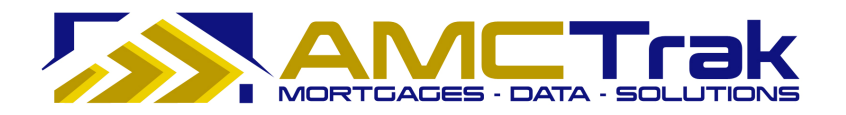

**GFE Appraisal Fee** – Enter the GFE Appraisal Fee amount. Hovering your mouse over the What's This? link displays the tool tip "*What number did you write in this field*?"

**Estimate of Value** - This field is auto-populated. Hovering your mouse over the Is This HVCC Compliant? link displays the tool tip "*This estimate of value is for your reference only, and is not communicated to the appraiser.*"

**Borrower** – The first and last name of the borrower.

**Borrower Email** – The email address of the borrower.

**Address** – The street number and street name where the borrower resides.

**City, State** – The city where the borrower resides. Use the State dropdown to select the state where the borrower resides.

**ZIP Code** – The ZIP code where the borrower resides.

**Additional Loan Info** – Optional. Enter any additional appropriate information regarding the loan.

#### *Mortgage Broker Info Section*

Required fields are indicated by a red dot (•) If the user attempts to proceed without completing required fields, the textboxes turn red and the word "Required" (in red) is displayed next to the field.

**First Name** – Enter your first name.

**Last Name** – Enter your last name.

**Phone** – Enter your phone number, including area code.

**Email** – Enter your business email address. By default, the email address you signed in with will be displayed in this field. You may type a different address if desired. Email notifications will be sent to the address appearing in this field.

• After completing your entries, click **Next** to go to the Property Inspection Contacts screen.

If any required fields have been omitted, you will not be able to leave the page, Required fields are indicated by a red dot  $\odot$ ) If the user attempts to proceed without completing required fields, the textboxes turn red and the word "Required" (in red) is displayed next to the field. If incorrect data has been put in a field, the required field will turn reddish pink and display an "Invalid" message to the right of the field.

#### **Property Inspection Contacts Page**

The Property Inspection Contacts page, illustrated below, requests information about the contact person for the appraisal inspection.

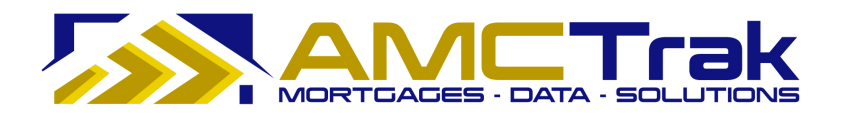

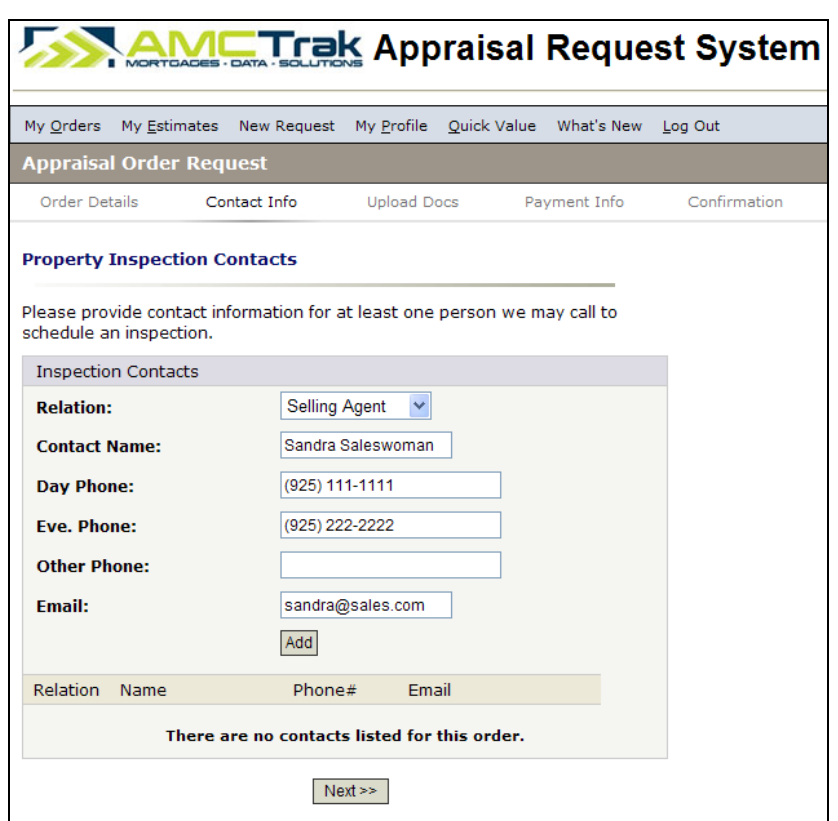

*Property Inspection Contacts page (before clicking Add button)* 

1) In the fields described below, provide contact information for at least one person to call to schedule an inspection.

**Relation** – From the dropdown, select the relationship between you and the contact, e.g., selling agent, property owner.

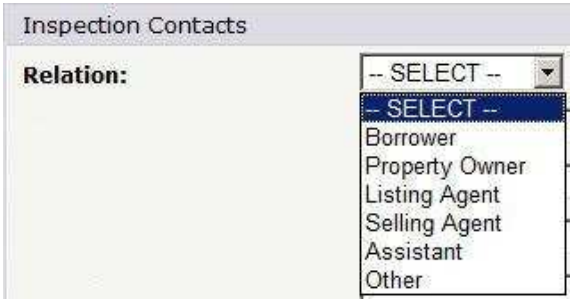

*Relation dropdown list* 

**Contact Name** – The first and last name of the contact person for the inspection.

**Day Phone** - The daytime phone number of the contact person, with area code first. Note that hovering your mouse over this field displays the format for the phone number.

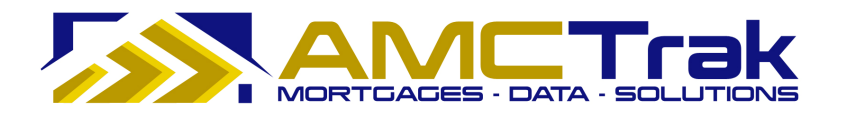

**Eve. Phone** – Optional. The evening phone number of the contact person, with area code first. Note that hovering your mouse over this field displays the format for the phone number.

**Other Phone** – Optional. An additional phone number where the contact person may be reached, e.g., cell phone. Note that hovering your mouse over this field displays the format for the phone number.

**Email** – The email address of the contact person.

2) After completing your entries, click **Add**. Your new entry now appears at the bottom of the Property Inspection Contacts page, as illustrated below.

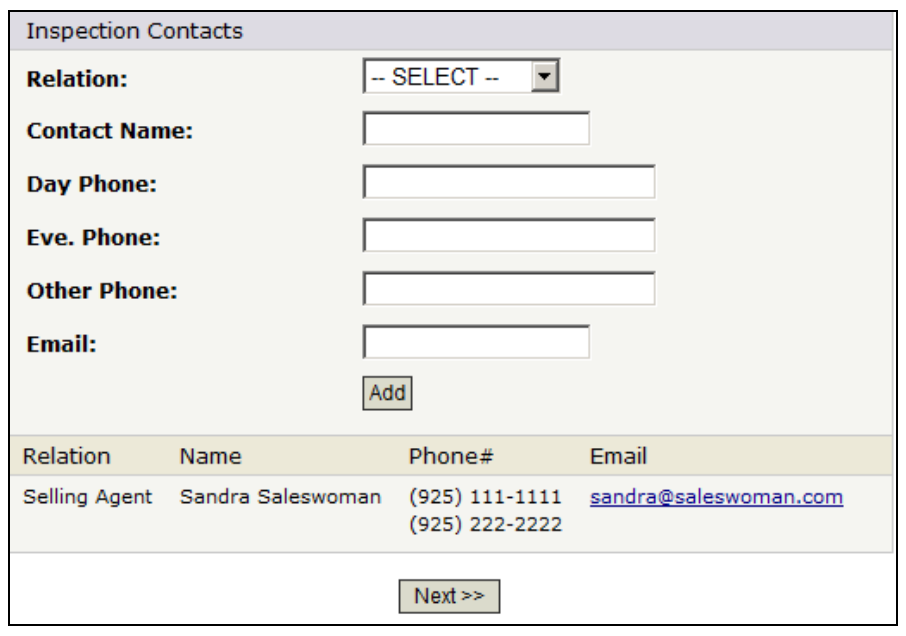

*Property Inspection Contacts page (after clicking Add button)* 

#### **To Add Another Contact Person:**

- To add another contact person, click the **Add** button. A blank Property Inspection Contacts page appears. Follow the steps described above.
- After completing your entries, click **Next** to go to the Document Upload screen.

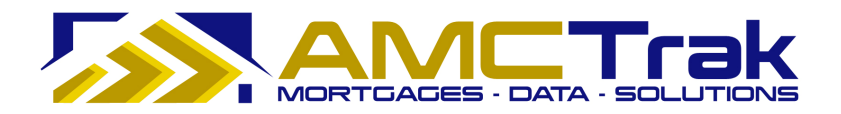

If any required fields have been omitted, you will not be able to leave the page, Required fields are indicated by a red dot (•) If the user attempts to proceed without completing required fields, the textboxes turn red and the word "Required" (in red) is displayed next to the field. If incorrect data has been put in a field, the required field will turn reddish pink and display an "Invalid" message to the right of the field.

#### **Document Upload Page**

The Document Upload screen, illustrated below, allows you to upload the appropriate documents for the appraisal request to the system.

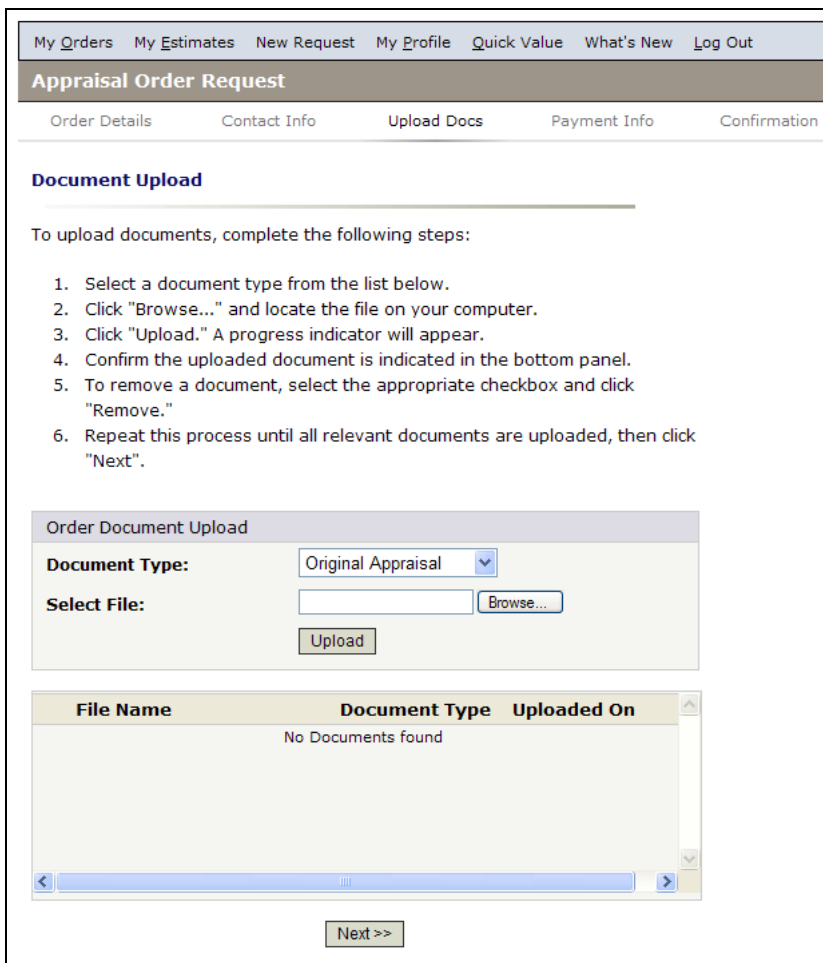

Document upload is optional.

*Document Upload page* 

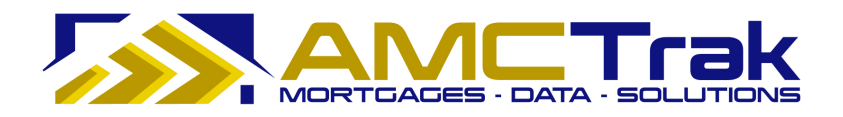

#### **To Upload a Document:**

1) From the Document Type dropdown, select a document type from the list, illustrated below.

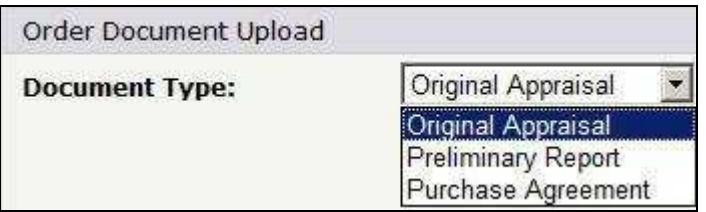

*Document Type dropdown list* 

- 2) Click **Browse**… and locate the file on your computer.
- 3) When you have located the file, click **Upload**. A progress indicator will display.
- 4) To confirm that the document was uploaded, review the columns in the lower half of the screen. The file name, document type, and date and time the document was uploaded should appear, as illustrated below.
- If no documents were found, the message *No Documents found* appears in this section.

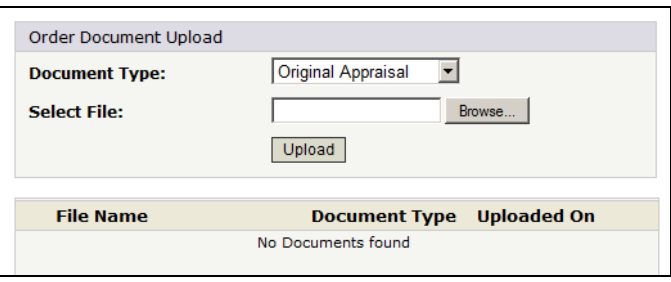

*Document Upload page with No Documents found displayed.* 

• When a document has been uploaded, the file name appears in this section.

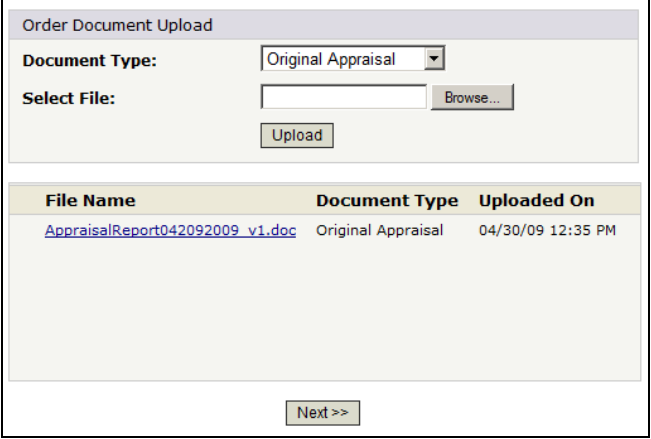

*Document Upload page with uploaded documents displayed.* 

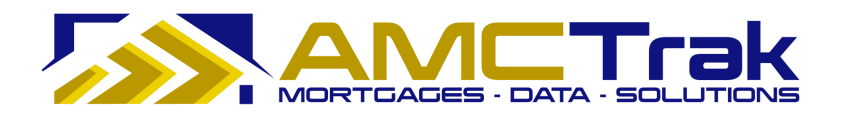

#### **To Upload Additional Documents:**

- To upload additional documents, repeat the steps described above.
- When you have uploaded all relevant documents, click **Next** to go to the Payment Information screen.

If any required fields have been omitted, you will not be able to leave the page, Required fields are indicated by a red dot  $\odot$ ) If the user attempts to proceed without completing required fields, the textboxes turn red and the word "Required" (in red) is displayed next to the field. If incorrect data has been put in a field, the required field will turn reddish pink and display an "Invalid" message to the right of the field.

#### **Payment Information Page**

The Payment Information screen, illustrated below, requests information regarding the payment method for the appraisal report.

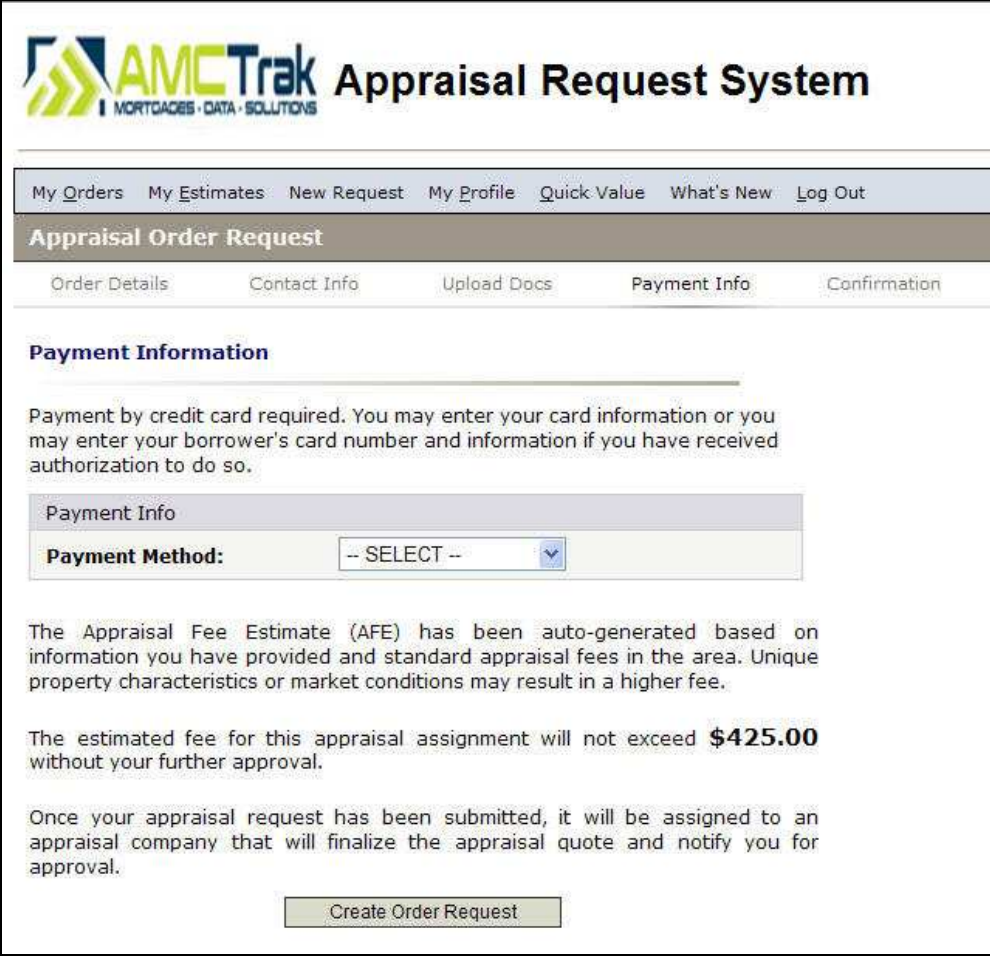

*Payment Information page* 

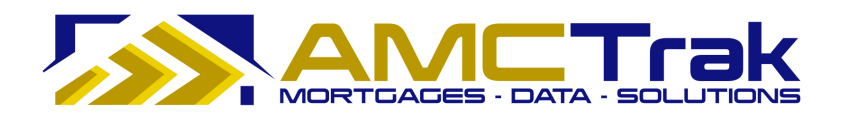

#### *Payment Information*

#### **Payment Method**

- 1) Select either your credit card information or your borrower's credit card information from the Payment Method dropdown list.
- Payment by credit card is required.
- When you select a payment method, the above screen expands to allow you to input credit card information.

The disclaimer appears that unique property characteristics or market conditions could result in a higher fee. The estimated fee for the appraisal is shown on the screen, with the statement that this fee will not exceed the amount shown without your further approval.

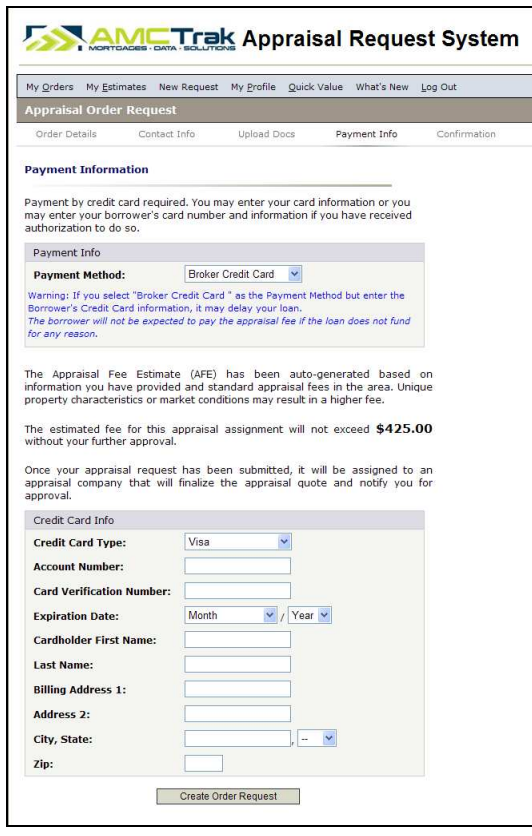

*Payment Method – Borrower card selected* 

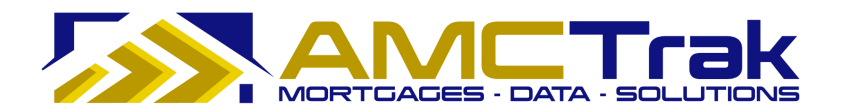

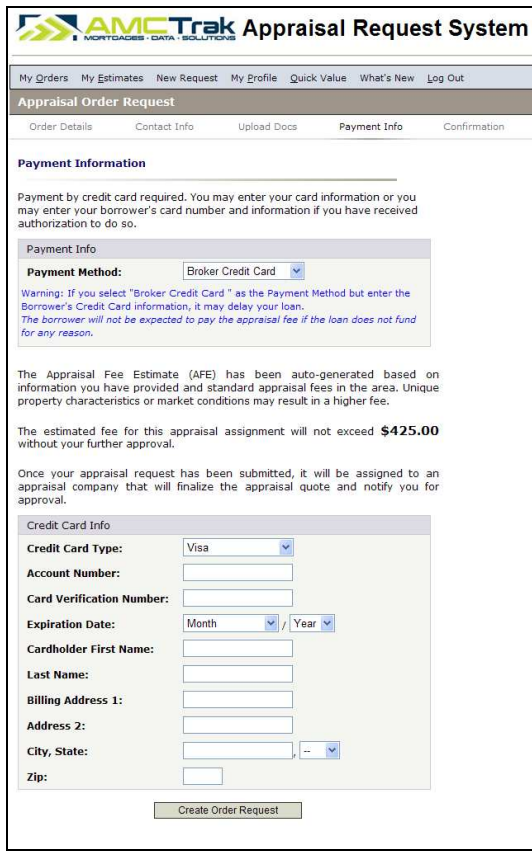

*Payment Method – Broker card selected* 

#### *Credit Card Info Section – Broker Card Selected*

1) Enter your information as follows:

**Credit Card Type** – From the dropdown, select the credit card type to which the appraisal fee is to be charged.

**Account Number** – The account number of the credit card to which the appraisal fee is to be charged.

**Card Verification Number** – An additional code number for authentication of the credit card account. Its format (three or four digits) and its location on the card depends on the credit card type.

**Expiration Date** – From the Date and Month dropdown, select the date and month the credit card expires. From the Date dropdown, select the year that the credit card expires.

**Cardholder First Name** – The first name of the credit cardholder to whom the appraisal fee is to be charged.

**Last Name** – The last name of the credit cardholder to which the appraisal fee is to be charged.

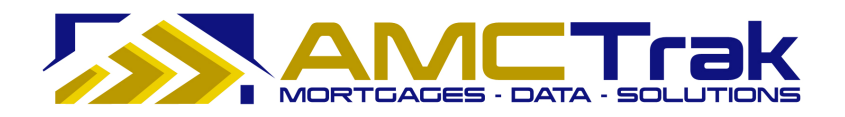

**Billing Address 1** – The street number and street name, or P.O. Box number to which the appraisal fee should be billed.

**Address 2** – Optional. Use this field for additional address information, such as suite number or apartment number.

**City, State** – The city to which the appraisal fee should be billed. From the State dropdown, select the state to which the appraisal patient be billed.

**ZIP** - The ZIP code to which the appraisal fee should be billed.

2) When you have completed your entries, click **Create Order Request**.

If any required fields have been omitted, you will not be able to leave the page, If the user attempts to proceed without completing required fields, the textboxes turn red and the word "Required" (in red) is displayed next to the field. If incorrect data has been put in a field, the required field will turn reddish pink and display an "Invalid" message to the right of the field.

• The AMCTrak system checks the credit card information for authorization to bill. The confirmation screen, illustrated below, appears.

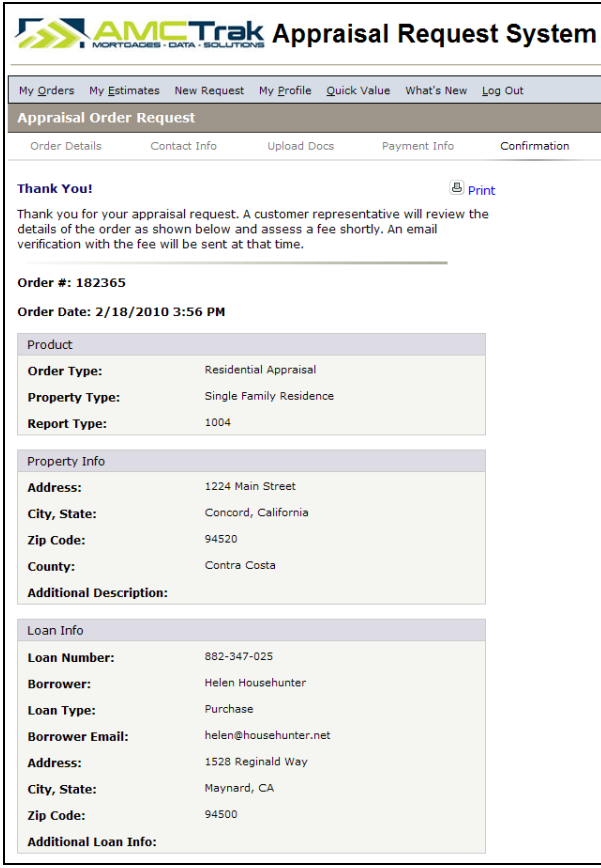

*Thank You and Confirmation page* 

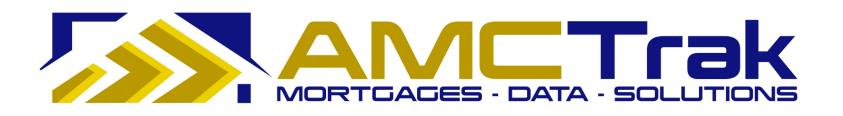

The screen displays the order number assigned by the system and the date and time the appraisal request was received, as well as the following details: Order Type, Property Type, Report Type, Property Info and Loan Info for the new appraisal request.

#### **To Print The Order Confirmation:**

- 1) Click the **Print** icon.
- 2) A dialog box for your printer appears. Make any adjustments, or just click the **Print** button.

#### **To View the Status of Your New Appraisal Request:**

- Click on the  $My$  Orders link at the top of the screen.
	- o The newly requested appraisal will appear with the status *Pending Fee Approval,* as illustrated below.
	- $\circ$  If the order request meets the business requirements of the lender, the status of the request will change to *Approved*.

|                                                                                    | <b>AMETrak Appraisal Request System</b> |                                     |                                                      |              |                                 |                 |  |  |  |  |  |
|------------------------------------------------------------------------------------|-----------------------------------------|-------------------------------------|------------------------------------------------------|--------------|---------------------------------|-----------------|--|--|--|--|--|
| My Estimates New Request My Profile Quick Value<br>What's New Log Out<br>My Orders |                                         |                                     |                                                      |              |                                 |                 |  |  |  |  |  |
| <b>Order Activity: Test Broker</b>                                                 |                                         |                                     |                                                      |              |                                 |                 |  |  |  |  |  |
| Product Type: - Show All --                                                        | $\blacktriangledown$<br>Status:         | $\checkmark$<br>-- Active Orders -- | Property Type: - All Property Types -- V<br>File No: |              |                                 |                 |  |  |  |  |  |
| Clear<br>Search                                                                    |                                         |                                     |                                                      |              |                                 |                 |  |  |  |  |  |
| <b>Borrower</b>                                                                    | Loan $#$                                | <b>Address</b>                      | <b>City</b>                                          | <b>State</b> | <b>Status</b>                   | ×<br><b>Due</b> |  |  |  |  |  |
|                                                                                    |                                         |                                     |                                                      |              |                                 |                 |  |  |  |  |  |
| <b>Test Borrower</b>                                                               | 40812345678                             | 408 Detroit Ave                     | Concord                                              | CA           | Pending Fee Approval            | 01/22/10        |  |  |  |  |  |
| Test                                                                               | 128128                                  | 128 Test                            | Salt Lake City                                       | UT           | <b>Awaiting Inspection Date</b> | 01/12/10        |  |  |  |  |  |
| John Borrower                                                                      | $0101 - 1$                              | 1212 Test ST                        | Salt Lake City                                       | UT           | <b>Awaiting Inspection Date</b> | 01/10/10        |  |  |  |  |  |

*Top of Order Activity page Displaying New Request* 

## **Main Menu Option: My Profile**

**Navigation:** Click the My Profile link near the top of any AMCTrak page.

Use this function to view or edit your personal data, change your password, or give additional users access to your orders.

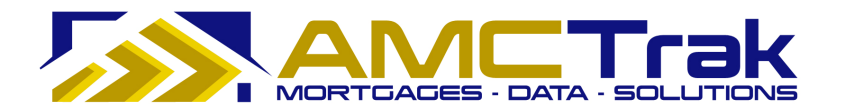

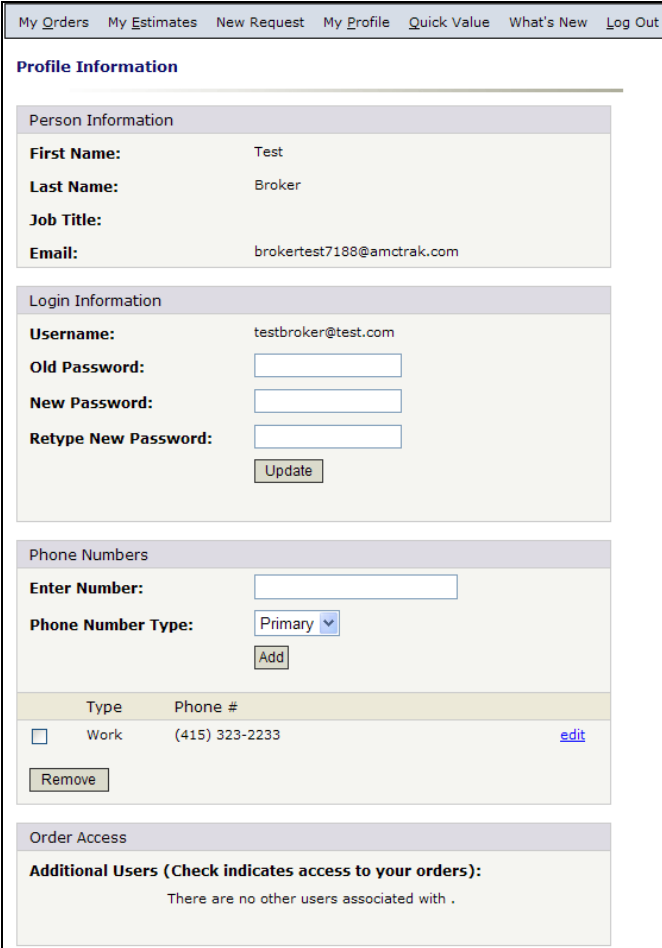

*Profile Information screen* 

Enter the following information:

#### **Person Information**

**First Name** – Your first name. **Last Name** – Your last name. **Job Title** – Your job title. **Email** – Your business email.

### **Login Information**

**Username** – Your AMCTrak login name. This field cannot be edited in My Profile. To update your username, contact your organization's system administrator.

**Old Password** - If you wish to change your password, type your old password here.

**New Password** – If you are changing to a new password, type the new password here.

**Retype New Password** - For confirmation, retype your new password here exactly as in the previous field.

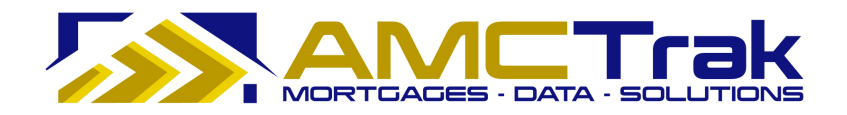

Click **Update** to save your entries to the system.

#### **Phone Numbers:**

**Enter Number** – Enter your telephone number, beginning with area code.

**Phone Number Type** – From the dropdown, select the telephone type.

| <b>Phone Number Type:</b>           | Primary                  |
|-------------------------------------|--------------------------|
| THE RESIDENCE OF PERSONAL PROPERTY. | rimary<br>Work<br>Mobile |
|                                     | Home                     |

*Phone Number Type dropdown* 

Click **Add** to save your information to the system. Your phone number appears below the **Add** button.

#### **To Add Another Phone Number:**

• Repeat the steps described above.

#### **To Edit a Phone Number:**

1) Click the edit link to the right of the phone number at the bottom of the Phone Numbers section. This populates the Enter Number field with the phone number, as illustrated below.

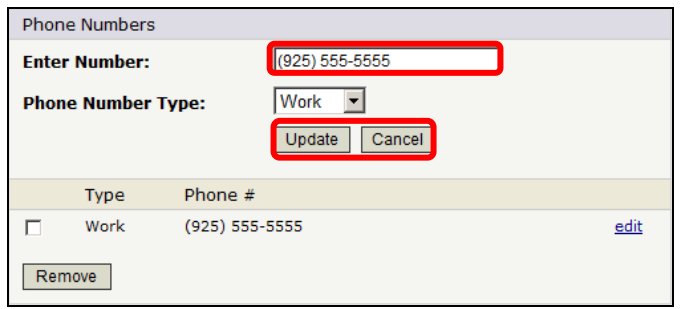

*Phone Numbers section in edit mode* 

- 2) Highlight the phone number in the Enter Number field and type over it with the new phone number.
- 3) If appropriate, make a new selection from the Phone Number Type dropdown.
- 4) Click **Update** to save your entries.

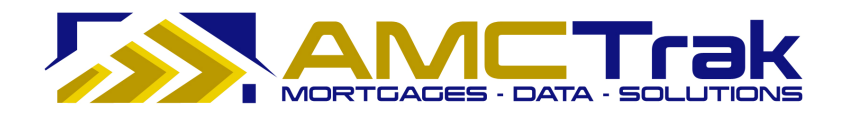

#### OR

• Click **Cancel** to discard your entries and retain the existing phone information.

#### **To Remove a Phone Number:**

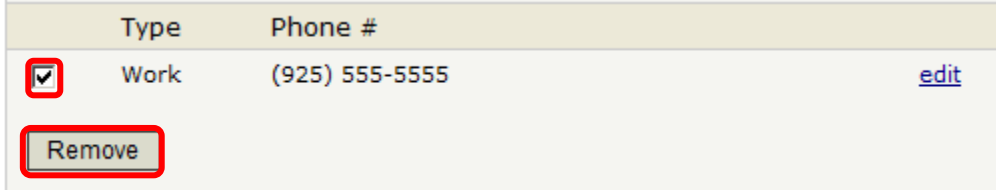

- 5) Check the box to the left of the phone number.
- 6) Then click **Remove**.
	- You do not receive a confirmation prompt, so make sure you want to delete the phone number.

### **Order Access**

Use this section if you wish to give additional users access to your orders.

- 1) Check the box to the left of each name to be given access.
- 2) Click **Update** at the bottom of the page to save your entries.

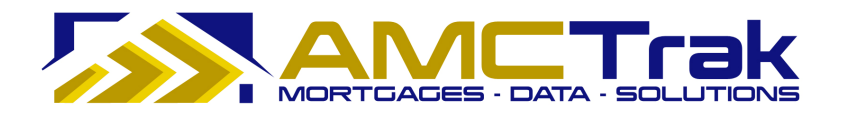

## **Main Menu Option: Quick Value**

**Navigation:** Click on the Quick Value link and select Quick Value from the dropdown. Then select Quick Value from the dropdown. The Quick Value page appears.

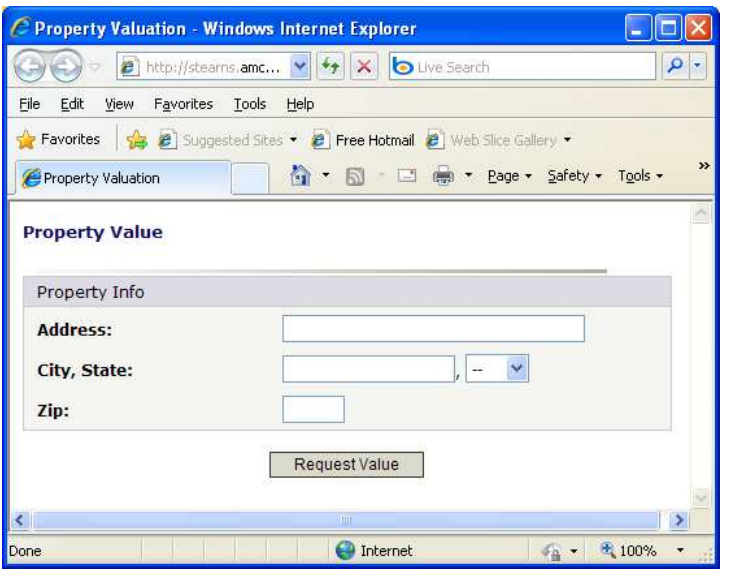

*Quick Value request dialogue* 

AMCTrak provides access to Quick Value, a research tool that utilizes third-party data and displays the data, including values for the subject property and recent comparable sales. In addition to a general estimate of the subject property's market value, this tool may help you determine an appraisal fee estimate.

In AMCTrak, click on the Quick Value Main Menu option

#### **Complete the fields as follows.**

**Address** – The address of the property to be appraised.

**City, State** – The city of the property to be appraised. Select the state of the property to be appraised from the adjacent dropdown list.

**ZIP** – Enter the ZIP code of the property to be appraised.

**Note:** If you enter just the ZIP Code, in most cases the city and state fields will autopopulate. If a ZIP code covers more than one city, you will be prompted to choose one.

After completing these fields, click the **Request Value** button. The Quick Value function prompts you to accept the terms of the service.

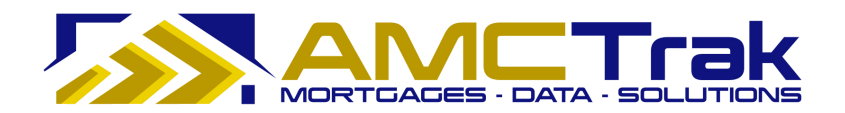

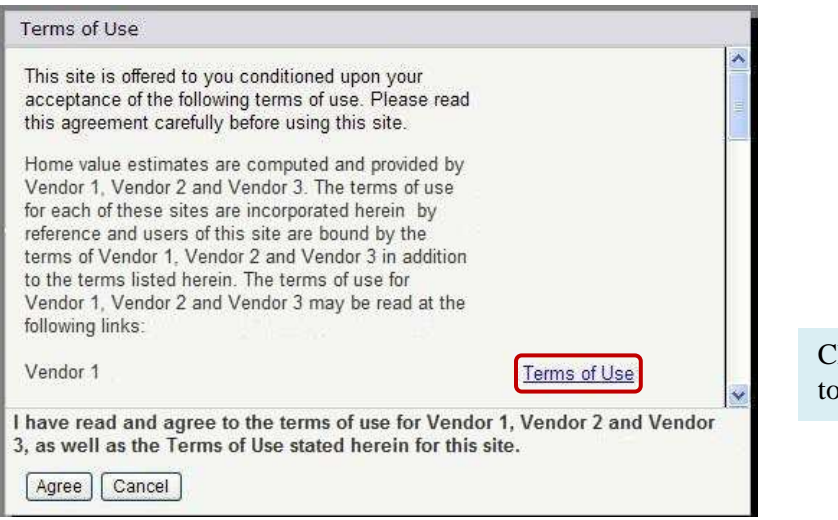

lick the Terms of Use link view detailed terms.

*Quick Value Terms of Use dialog* 

If you agree with the Terms of Use, click the **Agree** button. Or, click **Cancel** to go back to the previous screen in AMCTrak.

If you click **Agree**, Quick Value checks three appraisal-information sites and returns estimated market value for the subject property, as well as information on several recent comps. A Property Value page displays the subject property and comps.

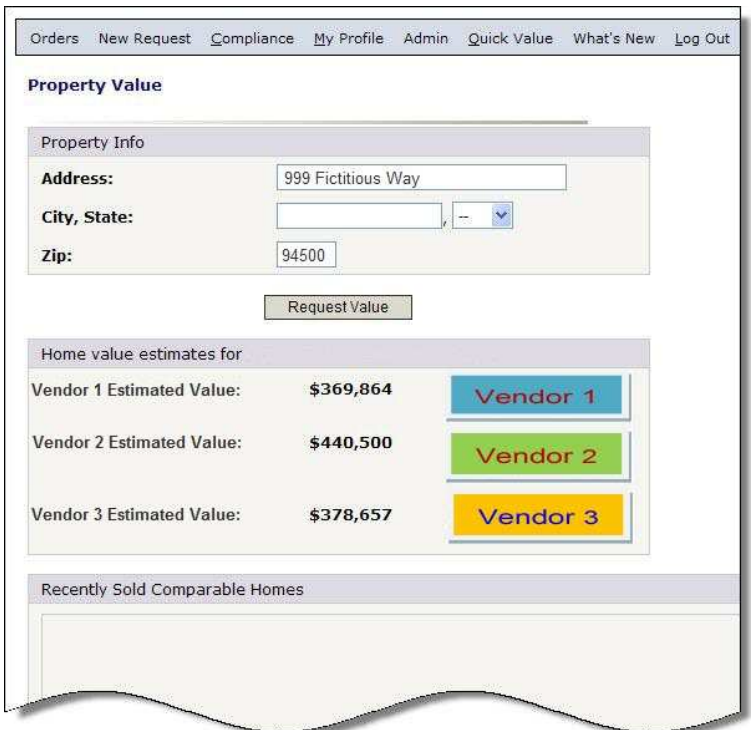

*Top of Property Value page* 

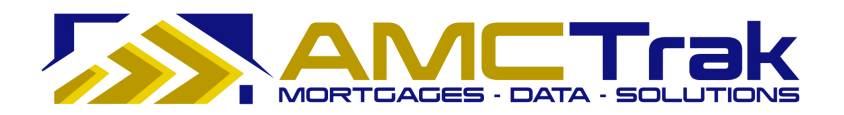

The top of the page displays three vendors' value estimates for subject property.

| Legend: Searched Home Sold Comparable Homes |                    |                   |            |                           |             |                    |                         |  |  |  |
|---------------------------------------------|--------------------|-------------------|------------|---------------------------|-------------|--------------------|-------------------------|--|--|--|
|                                             | <b>Address</b>     | <b>Sold Price</b> | Sold On    | <b>Bed</b>                | <b>Bath</b> | <b>Square Feet</b> | <b>Distance (miles)</b> |  |  |  |
| 两                                           | 999 Fictitious Way | <b>STR</b>        | STR.       | $\mathbf{3}$              | 2.0         | 1,366              | ×о.                     |  |  |  |
| G                                           | Test01 Comp        | \$380,000         | 09/18/2009 | 3                         | 2.0         | 1,366              | 0.05                    |  |  |  |
| 侖                                           | Test02 Comp        | \$390,000         | 11/26/2008 | $\overline{\mathbf{3}}$   | 2.0         | 1,422              | 0.14                    |  |  |  |
| 嚴                                           | Test03 Comp        | \$334,000         | 01/05/2009 | $\overline{\mathbf{3}}$   | 2.0         | 1,298              | 0.20                    |  |  |  |
| G                                           | Test04 Comp        | \$312,500         | 01/08/2009 | 3                         | 2.0         | 1,387              | 0.29                    |  |  |  |
| 鱼                                           | Test05 Comp        | \$395,000         | 08/20/2009 | $\overline{\mathbf{3}}$   | 2.0         | 1,387              | 0.29                    |  |  |  |
| 鱼                                           | Test06 Comp        | \$400,000         | 11/26/2008 | $\mathbf{3}$              | 2.0         | 1,284              | 0.33                    |  |  |  |
| G                                           | Test07 Comp        | \$399,000         | 11/14/2008 | $\ensuremath{\mathsf{3}}$ | 2.0         | 1,320              | 0.35                    |  |  |  |

*Bottom of Property Value page* 

The bottom of the page displays key features of the subject property and of several comps, as well as recent sale prices and dates for the comps. The Distance column reports distances between the subject property and the comps.

- The subject property you entered is indicated by a red dot.
- Comps are indicated by blue dots.

To return to AMCTrak from Quick Value, click one of the Main Menu options at the top of the Quick Value screen.

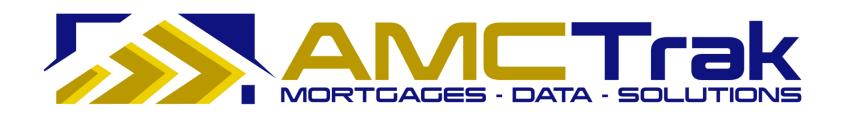

## **Main Menu Option: What's New**

Click on the What's New link and select What's New from the dropdown. The What's New page displays as shown below.

| Messages   |                                                                                                    |  |
|------------|----------------------------------------------------------------------------------------------------|--|
| 02/02/2010 |                                                                                                    |  |
|            | <b>AMCTrak Planned Maintenance</b>                                                                                                |  |
|            | AMCTrak is scheduled to be offline for maintenance between<br>6:55PM and 8:00PM PST on Friday, February 5, 2010.                  |  |
|            | Users will be unable to access AMCTrak during this time.                                                                          |  |
| 01/03/2010 |                                                                                                    |  |
|            | <b>New AMCTrak Enhancements</b>                                                                                                   |  |
|            | New RESPA regulations restrict certain 3 <sup>rd</sup> party fees from<br>exceeding the GFE by more than 10%. This makes accurate |  |
|            |                                                                                                    |  |
|            | appraisal quotes more important than ever. AMCTrak now offers<br>automated appraisal fee estimates!                               |  |
|            |                                                                                                    |  |
|            | We've included other improvements too here is a quick summary<br>of new features. For more information, click here.               |  |
|            | Accurate Appraisal Fee Estimate                                                                                                   |  |
|            | Standalone Automated Fee Estimate                                                                                                 |  |
|            | <b>Enhanced Fee Engine For Increased Accuracy</b>                                                                                 |  |
|            | Request A Manual Quote Online                                                                                                    |  |
|            |                                                                                                    |  |
|            | Printable Estimate Summary                                                                                                    |  |
|            | <b>Workflow Efficiencies</b>                                                                                                    |  |
|            | <b>Estimate Queues</b>                                                                                                    |  |

*<sup>&</sup>quot;What's New" page* 

This is a scrollable page listing the past 30 days' system messages such as announcements of planned maintenance and system unavailability and new AMCTrak features. This information is cumulative, with the most recent messages at the top of the screen.

The most recent system messages also display on a splash screen after logging in.

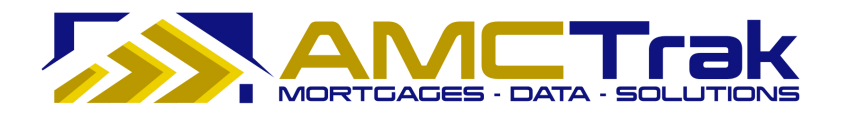

## **Re-Entering the System**

This section assumes that you have entered a new order, logged out of AMCTrak, and are re-entering the system to check on a previously submitted order.

1) Log onto the web site through the AMCTrak system:

https://[your company].amctrak.com/Login.aspx

2) Type your email and password in the fields provided on the AMCTrak system account login screen, illustrated below.

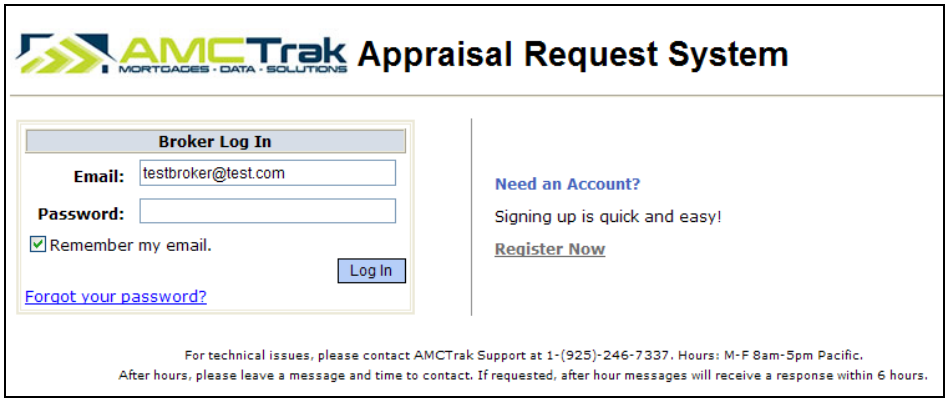

*Appraisal Tracking System login screen* 

## **After Logging In Again**

Once you have logged in, the Order Activity screen, illustrated below, is the first screen you will see in the AMCTrak Appraisal Request System process. Your name appears at the top left of the screen beneath the links.

The Order Activity screen lists all active appraisal orders assigned to you. You may access this screen at any time by clicking the My Orders link at the top of the page.

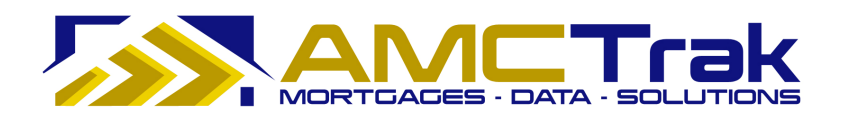

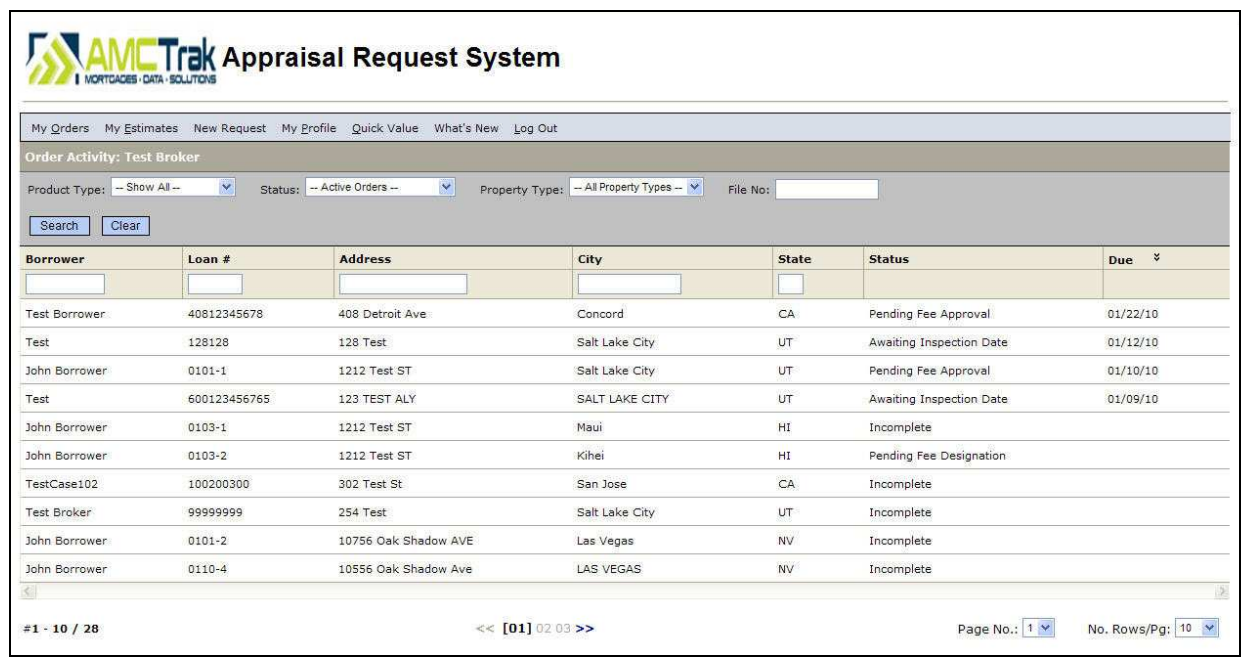

*Order Activity page*

#### *Search Filters*

By default, the dropdowns on the Order Activity screen are set to filter the search results as follows:

**Product Type** - *Show All*. All active appraisal request orders are displayed.

**Status** – *Active Orders*. All active appraisal request orders are displayed.

**Property Type** – *All Property Types*. All active appraisal request orders for all property types are displayed.

**File** – *Blank*. Type a file number in this window to execute a search.

#### **To Search by Product Type:**

1) To filter the search for a specific order type, click the Product Type dropdown and select from the list, illustrated below.

> At the lender's option, your ability to initiate or see review requests may be enabled or disabled in the system.

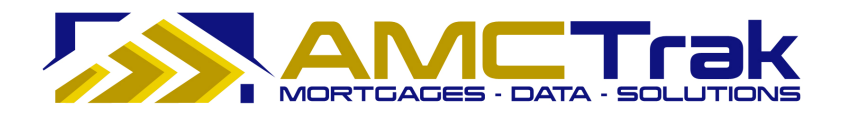

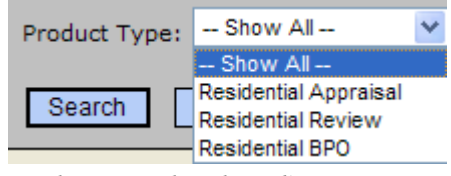

*Product Type dropdown list* 

2) Then click **Search**. All active orders for the order type you selected will display.

#### **To Search by Appraisal Status:**

3) To filter the search by appraisal order status, click the Status dropdown and select from the list, as illustrated below.

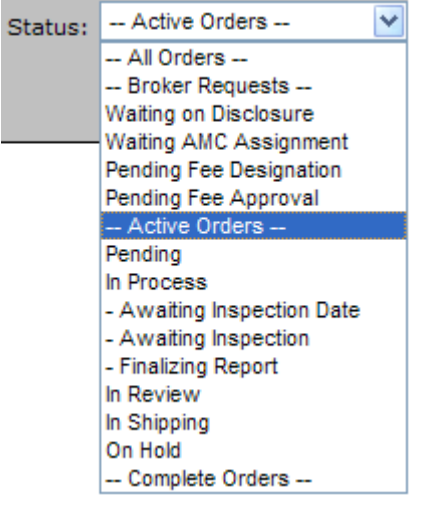

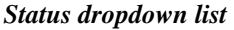

4) Then click **Search**. All active orders for the status you selected will display.

#### **To Search by Property Type:**

5) To filter the search by property type, click the Property Type dropdown and select from the list, as illustrated below.

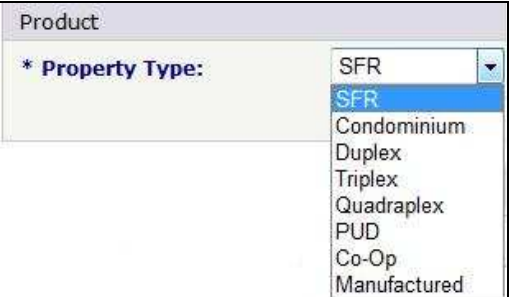

*Property Type dropdown list* 

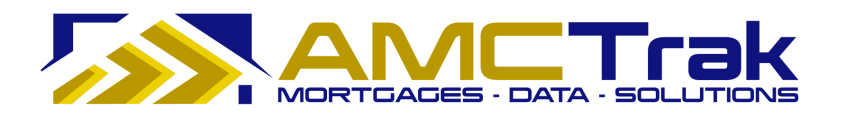

6) Then click **Search**. All active orders for the property type you selected will display.

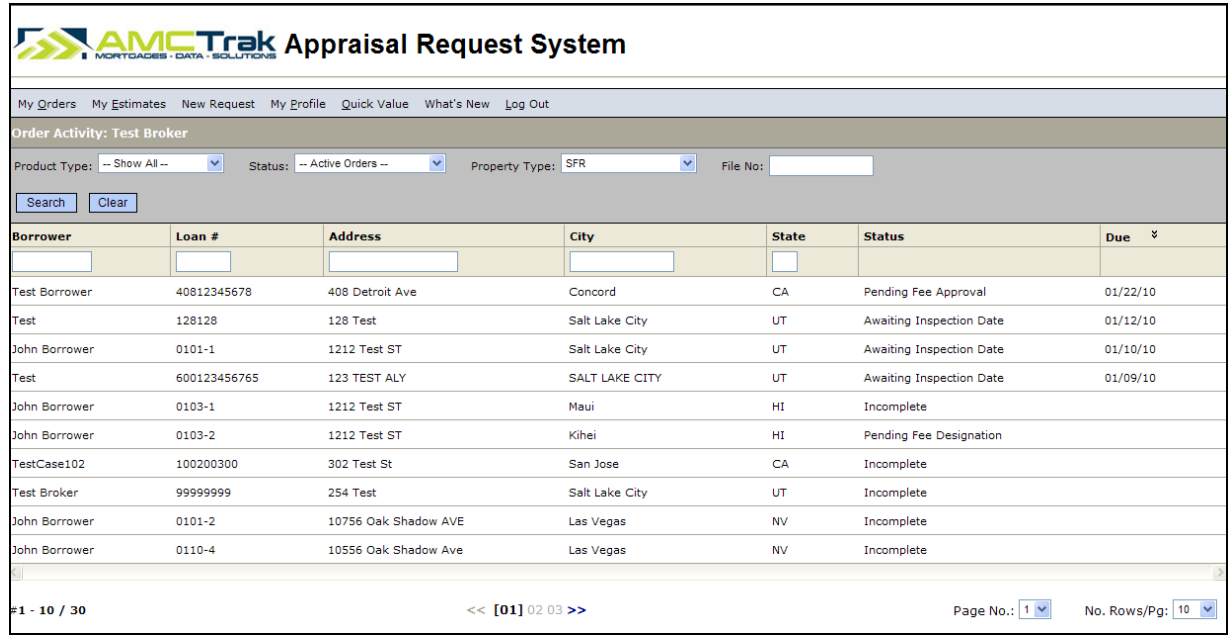

*Search Results* 

#### **To Search by File Number:**

- 1) To filter the search by file number, enter the file number in the field.
- 2) Then click **Search**. Details for the file number you entered will display.

#### **Additional Search Criteria:**

- 3) You may also search by borrower, loan number, address, city, or state by placing your cursor in the window below each of these items and typing in the information.
- 4) Then click **Search**.

#### **To Navigate through Your Search Results:**

- 1) Click the **Page No.** dropdown. If you have more than one page of results, click the number of the desired page.
- Or you may click a grayed-out number at the bottom of the page to go to another page of results.

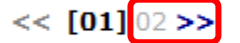

- 2) Click the **No. Rows/Pg.** dropdown to determine how many rows to be displayed per page. The default is 10 rows per page.
- To clear your search data, click **Clear**.

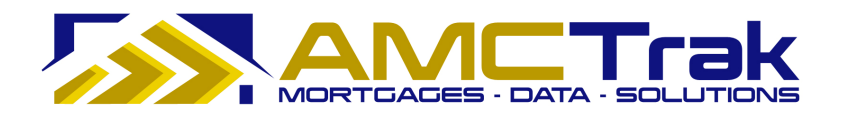

#### **Viewing Individual Appraisal Requests**

When you have a results grid from a search described in the previous section, you can click on a row in the grid to "drill down" and view details for an individual request.

#### **To Navigate from Search Results to an Individual Request:**

• Click anywhere in the desired row in the search results grid.

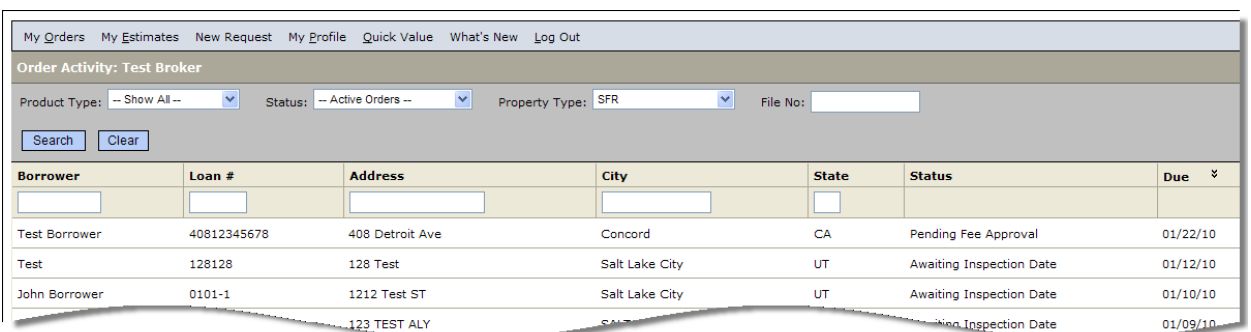

#### *Search Results*

An Order Summary page with details relating to the appraisal request is displayed, as illustrated below.

| My Orders My Estimates                            |                                                                                                    | New Request My Profile Quick Value What's New Log Out                       |  |  |  |  |  |  |  |
|---------------------------------------------------|----------------------------------------------------------------------------------------------------|-----------------------------------------------------------------------------|--|--|--|--|--|--|--|
| Address: 1212 Test ST<br>Kihei. HI 96753          | Loan #: $0103-2$                                                                                                    | no fee set<br>Fee:<br>Status: Pending Fee Designation Date Due: no date set |  |  |  |  |  |  |  |
| <b>Details</b><br>Summary                         | <b>Documents</b><br>Contacts                                                                                                    | Communications<br><b>Admin</b>                                              |  |  |  |  |  |  |  |
| <b>Order Summary</b>                              |                                                                                                    | <b><i><u>a</u></i></b> print                                                |  |  |  |  |  |  |  |
| <b>Order Summary</b>                              |                                                                                                    |                                                                             |  |  |  |  |  |  |  |
| File $#$ :                                        | 182303                                                                                                    |                                                                             |  |  |  |  |  |  |  |
| <b>Report:</b>                                    | 1004                                                                                                    |                                                                             |  |  |  |  |  |  |  |
| <b>Address:</b>                                   | 1212 Test ST<br>Kihei, HI 96753                                                                                                    |                                                                             |  |  |  |  |  |  |  |
| <b>Borrower:</b>                                  | John Borrower                                                                                                    |                                                                             |  |  |  |  |  |  |  |
| <b>Loan Number:</b>                               | $0103 - 2$                                                                                                    |                                                                             |  |  |  |  |  |  |  |
| <b>Request Initiated:</b>                         | 01/03/10                                                                                                    |                                                                             |  |  |  |  |  |  |  |
| Date Ordered:                                     |                                                                                                    |                                                                             |  |  |  |  |  |  |  |
| <b>Inspection Date:</b>                           | no date set                                                                                                    |                                                                             |  |  |  |  |  |  |  |
| Due Date:                                         | no date set                                                                                                    |                                                                             |  |  |  |  |  |  |  |
| <b>Total Cost:</b>                                | no fee set                                                                                                    |                                                                             |  |  |  |  |  |  |  |
| Appraisal Fee Estimate                            |                                                                                                    |                                                                             |  |  |  |  |  |  |  |
|                                                   | The estimated appraisal fee below is being provided to assist you with a Good Faith<br>Estimate (GFE) to your borrower. The fee has been estimated based on information<br>provided by you at the time of the request. |                                                                             |  |  |  |  |  |  |  |
| <b>B</b> Print Appraisal Fee Estimate Certificate |                                                                                                    |                                                                             |  |  |  |  |  |  |  |
| <b>AFF ID:</b>                                    | $\mathbf{1}$                                                                                                    |                                                                             |  |  |  |  |  |  |  |
| <b>Appraisal Fee Estimate:</b>                    | \$425.00                                                                                                    |                                                                             |  |  |  |  |  |  |  |
| <b>Date of Estimate:</b>                          | 12/22/2009                                                                                                    |                                                                             |  |  |  |  |  |  |  |
| <b>AFE Expiration Date:</b>                       | 1/21/2010                                                                                                    |                                                                             |  |  |  |  |  |  |  |

*Order Summary - first tab for individual appraisal request* 

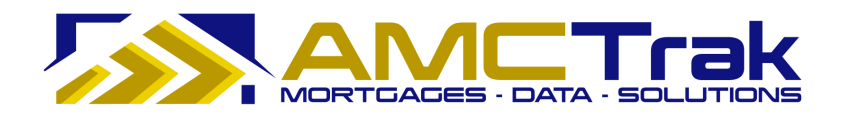

The page has six tabs:

**Summary** – Displays the downloaded report for a specific appraisal request.

**Details** – Displays the residential appraisal Details screen for a specific appraisal request.

**Contacts** – Displays a list of people related to the transaction for inspection purposes.

**Documents** – Displays a list of uploaded documents relevant to the appraisal request, with links to individual documents.

**Communication** – Displays the Order Communications screen for a specific appraisal request.

**Admin** – Summarizes status history for the individual order, with effective dates.

Below is a detailed discussion of each tab.

#### **Summary Tab**

The Order Summary page, illustrated below, is displayed when you click anywhere in the desired row on the Order Activity page. Or you may click on the **Summary** tab.

| My Orders New Request My Profile Log Out |                |             |                                           |                               |            |                    |  |  |
|------------------------------------------|----------------|-------------|-------------------------------------------|-------------------------------|------------|--------------------|--|--|
| Address: 1 Cottage Way Loan #: 8802MM    |                |             | Maynard, CA 94500 Status: Order Requested | Fee:<br>Date Due: no date set | no fee set |                    |  |  |
| Summary                                  | <b>Details</b> | Contacts    | <b>Documents</b>                          | Communications                |            |                    |  |  |
| <b>Order Summary</b>                     |                |             |                                           |                               |            | <sup>图</sup> Print |  |  |
| <b>Order Summary</b>                     |                |             |                                           |                               |            |                    |  |  |
| File $#$ :                               |                |             | 162399                                    |                               |            |                    |  |  |
| <b>Report:</b>                           |                | 1004        |                                           |                               |            |                    |  |  |
| <b>Address:</b>                          |                |             | 1 Cottage Way<br>Maynard, CA 94500        |                               |            |                    |  |  |
| <b>Rorrower:</b>                         |                |             | Clara Cottage                             |                               |            |                    |  |  |
| <b>Loan Number:</b>                      |                | 8802MM      |                                           |                               |            |                    |  |  |
| <b>Date Submitted:</b>                   |                |             | 04/30/09                                  |                               |            |                    |  |  |
| <b>Inspection Date:</b>                  |                |             | no date set                               |                               |            |                    |  |  |
| <b>Due Date:</b>                         |                | no date set |                                           |                               |            |                    |  |  |
| <b>Total Cost:</b>                       |                | no fee set  |                                           |                               |            |                    |  |  |

*Order Summary page* 

The screen displays the information for the downloaded report(s) you submitted.

**File #** – The file number of the new appraisal request.

**Report** – The type of report requested.

**Address** – The address of the borrower.

**Borrower** – The name of the borrower.

**Loan Number** – The number of the borrower's loan.

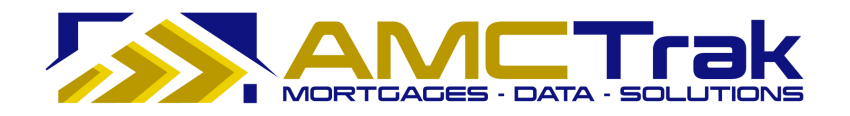

**Date Submitted** - The date the appraisal request was submitted.

**Inspection Date** – The date on which the appraisal inspection is scheduled. If no date has been set, the message displays *no date set*.

**Due Date** – Due date for the appraisal report. If no date has been set, the message displays *no date set*.

**Total Cost** – The total fee for the appraisal inspection. If no fee has been set, the message displays "*no fee set*."

#### **To Print This Page:**

- 1) Click the **Print** icon near the top right corner of the screen.
- 2) A dialog box for your printer appears. Make any adjustments, or just click **Print**.

#### **Details Tab**

Click on the **Details** tab to display the Residential Appraisal Details screen, illustrated below.

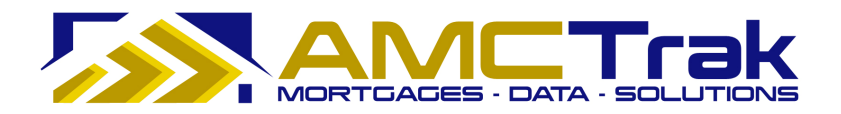

| My Orders My Estimates New Request My Profile Quick Value What's New Log Out<br>no fee set<br>Loan #: $0103-2$<br>Fee:<br>Status: Pending Fee Designation  Date Due: no date set<br>Kihei, HI 96753<br><b>Details</b><br><b>Documents</b><br>Communications<br>Admin<br>Summary<br>Contacts<br><b>Residential Appraisal Details</b><br><b><i>B</i></b> Print<br>Lender<br>Cranford, NJ: 6 Commerce Dr, 2nd Fl<br><b>Branch:</b><br>Cara DeStefano<br><b>Account Representative:</b><br>Product<br>Residential Appraisal<br><b>Order Type:</b><br>Single Family Residence<br><b>Property Type:</b><br>1004<br><b>Report Type:</b><br>Property Info<br>1212 Test ST<br><b>Address:</b><br>Kihei, Hawaii<br>City, State:<br>96753<br><b>Zip Code:</b><br>Maui<br>County:<br><b>Additional Description:</b><br>Loan Info<br>0103-2<br><b>Loan Number:</b><br>John Borrower<br><b>Borrower:</b><br>Purchase<br><b>Loan Type:</b><br>borrower@yahoo.com<br><b>Borrower Email:</b><br>123 Main St<br><b>Address:</b><br>Pleasant Hill, CA<br>City, State:<br>94523<br><b>Zip Code:</b><br><b>Additional Loan Info:</b> |                       |  |
|----------------------------------------------------------------------------------------------------|-----------------------|--|
|                                                                                                    |                       |  |
|                                                                                                    | Address: 1212 Test ST |  |
|                                                                                                    |                       |  |
|                                                                                                    |                       |  |
|                                                                                                    |                       |  |
|                                                                                                    |                       |  |
|                                                                                                    |                       |  |
|                                                                                                    |                       |  |
|                                                                                                    |                       |  |
|                                                                                                    |                       |  |
|                                                                                                    |                       |  |
|                                                                                                    |                       |  |
|                                                                                                    |                       |  |
|                                                                                                    |                       |  |
|                                                                                                    |                       |  |
|                                                                                                    |                       |  |
|                                                                                                    |                       |  |
|                                                                                                    |                       |  |
|                                                                                                    |                       |  |
|                                                                                                    |                       |  |
|                                                                                                    |                       |  |
|                                                                                                    |                       |  |
|                                                                                                    |                       |  |
|                                                                                                    |                       |  |
|                                                                                                    |                       |  |
|                                                                                                    |                       |  |
|                                                                                                    |                       |  |
|                                                                                                    |                       |  |

*Residential Appraisal Details page* 

The screen displays the following information:

**Branch** – The branch where the Lender is located.

**Account Representative** – The name of the lending officer handling the appraisal.

**Order Type** - The type of appraisal, e.g. residential.

**Property Type** - The type of property, e.g. single-family residence, condo.

**Report Type** – The type of report requested.

**Address** – The address of the subject property.

**City, State** – The city and state of the subject property.

**ZIP Code** – The ZIP code of the subject property.

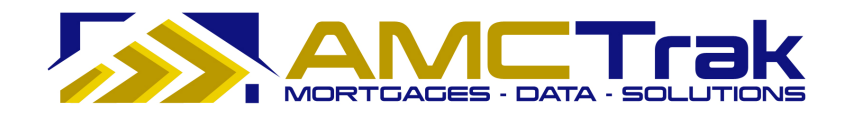

**County** – The County of the subject property.

**Additional Description** – Any additional appropriate description of the subject property.

**Loan Number** – The number of the loan.

**Borrower** – The first and last name of the borrower.

**Loan Type** – The type of loan, e.g., purchase or refinance.

**Borrower Email** – The e-mail address of the borrower.

**Address** – The street address or P.O. Box of the borrower.

**City, State** – The city and state of the borrower.

**ZIP Code** – The ZIP code of the borrower.

**Additional Loan Info** – Any additional appropriate information regarding the loan.

#### **To Print This Page:**

- 3) Click the **Print** icon at the top right of the screen.
	- 4) A dialog box for your printer appears. Make any adjustments, or just click **Print**.

#### **Contacts Tab**

Click on the **Contacts** tab to display the Order Contacts page, illustrated below.

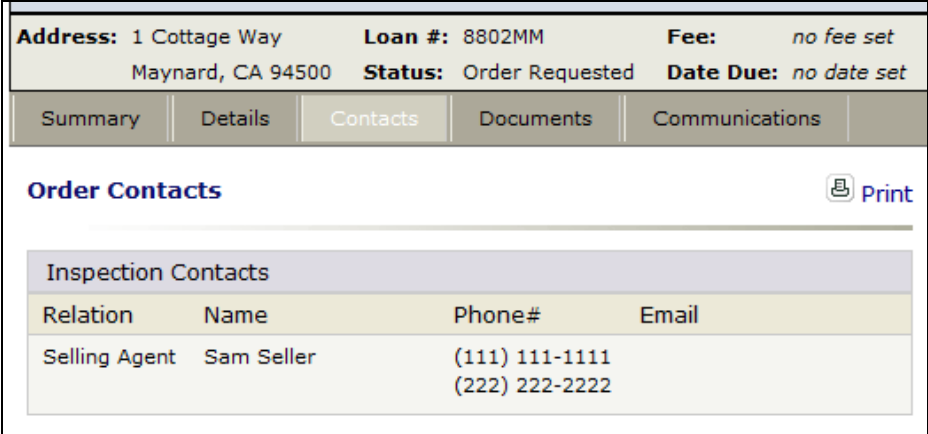

*Order Contacts page* 

This page displays the relation, name, phone number and email for the appraisal contact.

#### **To Print This Page:**

- 1) Click the **Print** icon at the top right of the screen.
- 2) A dialog box for your printer appears. Make any adjustments, or just click **Print**.

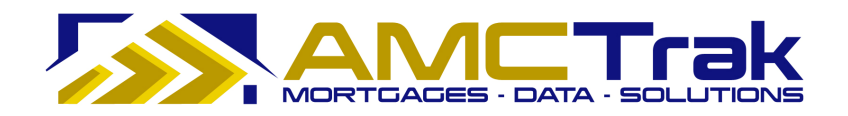

#### **Documents Tab**

Click on the **Documents** tab to display the Order Documents page, illustrated below.

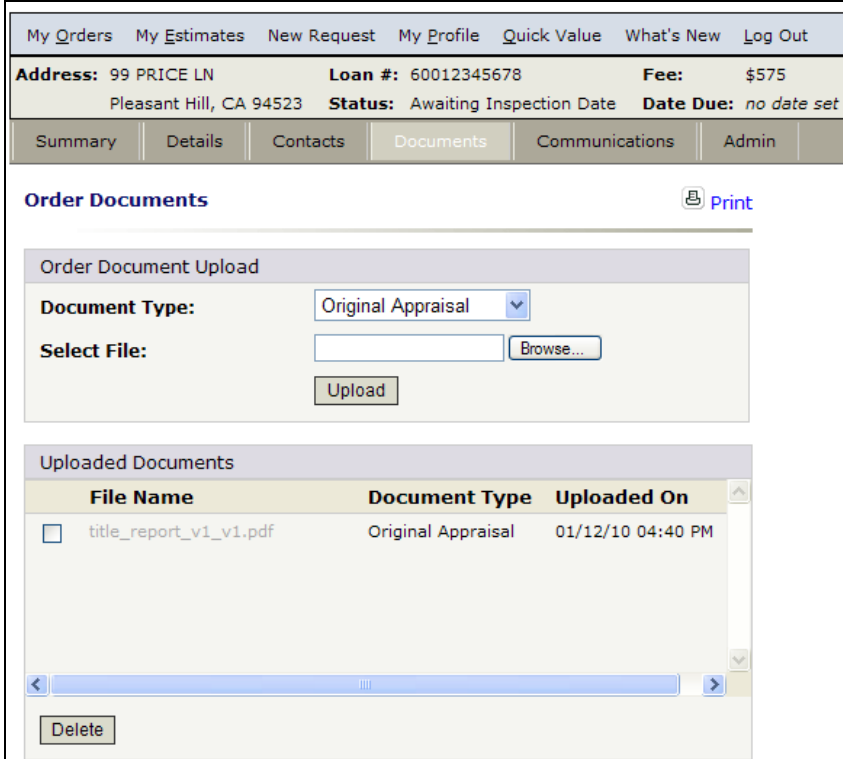

*Order Documents page* 

#### **To Upload a Document:**

1) From the Document Type dropdown, select a document type from the list, as illustrated below.

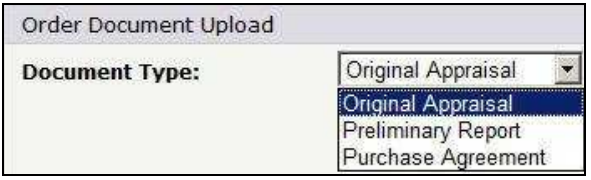

*Document Type dropdown list* 

- 2) Click **Browse…** and locate the file on your computer.
- 3) When you have located the file, click **Upload**. A progress indicator will display.
- 4) To confirm that the document was uploaded, review the columns in the Uploaded Documents section. The file name, document type, and date and time the document was uploaded will appear, as illustrated below.

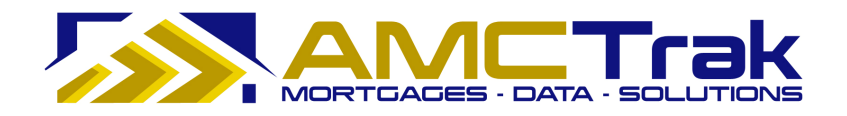

- If no documents were found, the message *No Documents found* appears in this section.
- When a document has been uploaded, the file name appears in this section.

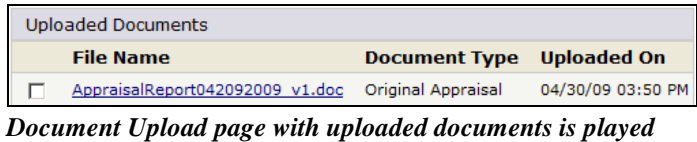

### **To Upload Additional Documents:**

• To upload additional documents, repeat the steps described above.

#### **To Delete a Document:**

• To remove a document from the Received Documents section, select the checkbox next to the document to be removed, and click **Delete**.

| <b>Uploaded Documents</b> |                          |                      |                    |  |  |  |
|---------------------------|--------------------------|----------------------|--------------------|--|--|--|
|                           | <b>File Name</b>         | <b>Document Type</b> | <b>Uploaded On</b> |  |  |  |
|                           | title_report_v1_v1.pdf   | Original Appraisal   | 01/12/10 04:40 PM  |  |  |  |
| ☑                         | Appraisal01252010 v1.doc | Original Appraisal   | 02/18/10 04:55 PM  |  |  |  |
|                           |                          |                      |                    |  |  |  |
|                           |                          |                      |                    |  |  |  |
|                           |                          | ШI                   |                    |  |  |  |
|                           | )elete                   |                      |                    |  |  |  |

*Uploaded Documents page with box checked for deletion* 

The checkbox and **Delete** button are visible only when at least one document has been uploaded.

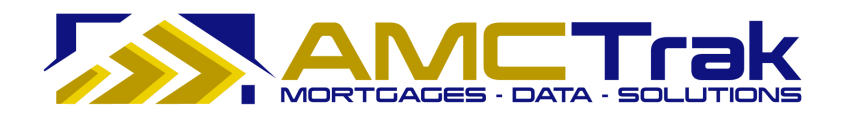

#### **Communications Tab**

Use the Order Communications page to send a communication to designated recipients.

1) Click on the **Communications** tab to display the Order Communications page, illustrated below.

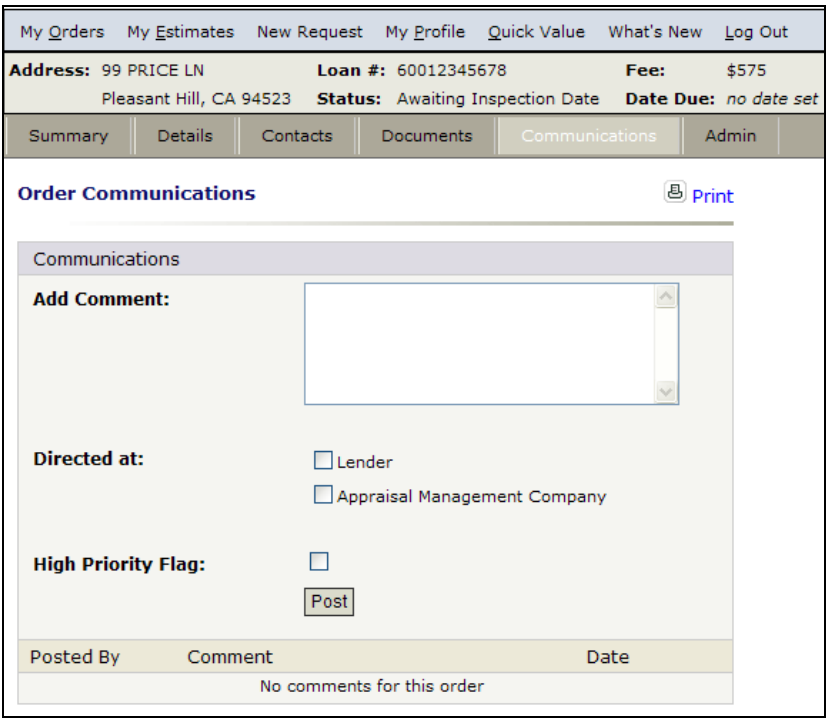

*Order Communications page* 

- 2) Type a message in the Add Comment text window.
- 3) Check the appropriate boxes across from "Directed at" to route the message as desired.
- 4) If desired, check the High Priority Flag.
- 5) Click **Post** to transmit the communication.

Once you have sent your comments, they will be shown in the **Posted By** section, with comments and date sent.

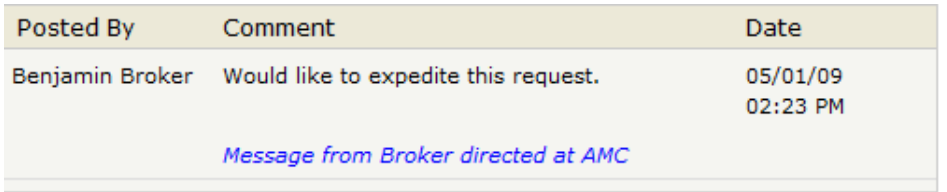

*"Posted By" section of Order Communications* 

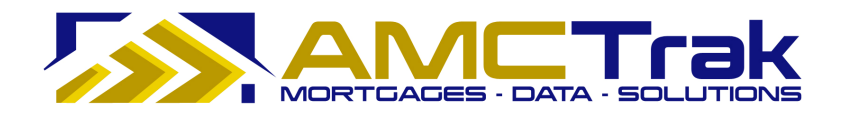

If no comments have been sent, the message "*No comments for this order*" will display.

#### **To Print This Page:**

- 1) Click the **Print** icon at the top right of the screen.
- 2) A dialog box for your printer appears. Make any adjustments, or just click **Print**.

#### **Admin Tab**

The Admin tab summarizes status history for the individual order, with effective dates.

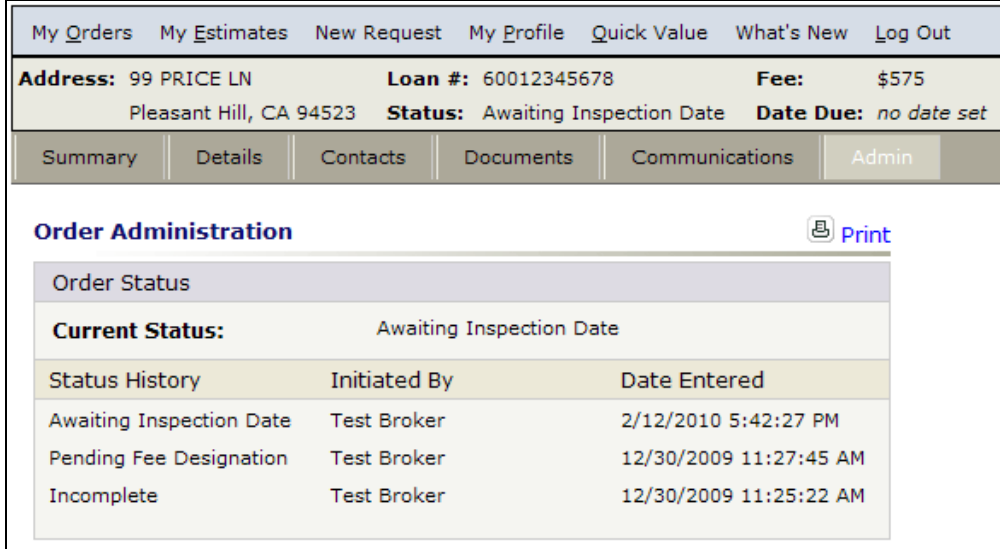

*Admin tab for an individual order* 

#### **To Print This Page:**

- 1) Click the **Print** icon at the top right of the screen.
- 2) A dialog box for your printer appears. Make any adjustments, or just click **Print**.

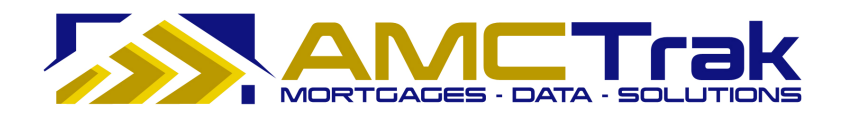

## **Final Steps**

After the new appraisal request has been entered into the AMCTrak system and the Lender reviews the request, the following steps need to be completed.

#### **Lender**

Complete the following:

- 1) Approves or rejects the appraisal request.
- If the Lender approves the appraisal request, the appropriate parties are notified that the request is approved.
- If the Lender rejects the appraisal request, the appropriate parties are notified that the request is rejected, and the transaction is closed.
- 2) Selects the AMC using lender business requirements and forwards the appraisal request to the AMC. The status of the order is *Approved*.

#### **AMC**

- The AMC receives the appraisal request.
- If the AMC accepts the appraisal request, a confirmation receipt is sent to the Lender.
- If the AMC rejects the appraisal request, the order is placed in a queue.
- If the assignment is accepted, the AMC begins work on the appraisal assignment.
- Notifications are sent to the appropriate parties at each key status change.
- The AMC assigns the order to an appraiser.
- The appraiser contacts the property contact to set up an inspection appointment.
- After the appraisal has been completed, email notifications are sent to the appropriate parties.
- The AMC sends a copy of the appraisal report to the borrower email or U.S. mail if necessary.

#### *Status Check*

• At any time, the Broker can log into the system and check the status of an order.

#### **Lender**

• Completes the loan process with the Mortgage Broker once the appraisal is successfully completed.

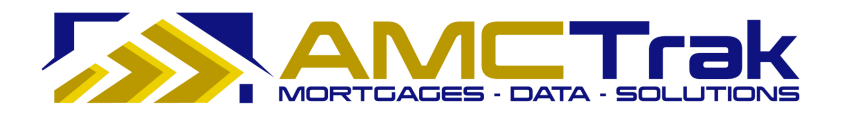

## **For Information or Further Assistance**

If you need additional information or assistance in using this application, please contact AMCTrak Customer Support, support@propsci.com or 1-(925)-246-7337. Hours: M-F 8am-5pm Pacific.